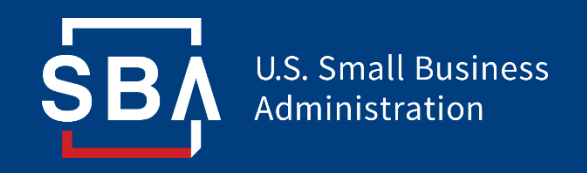

# **Paycheck Protection Program Lender Instructions** Lender Agreement thru Loan Application

Updated: 4/26/2020

### **Paycheck Protection Program**

**This document outlines the first three steps required by new lenders to participate in the Paycheck Protection Program:**

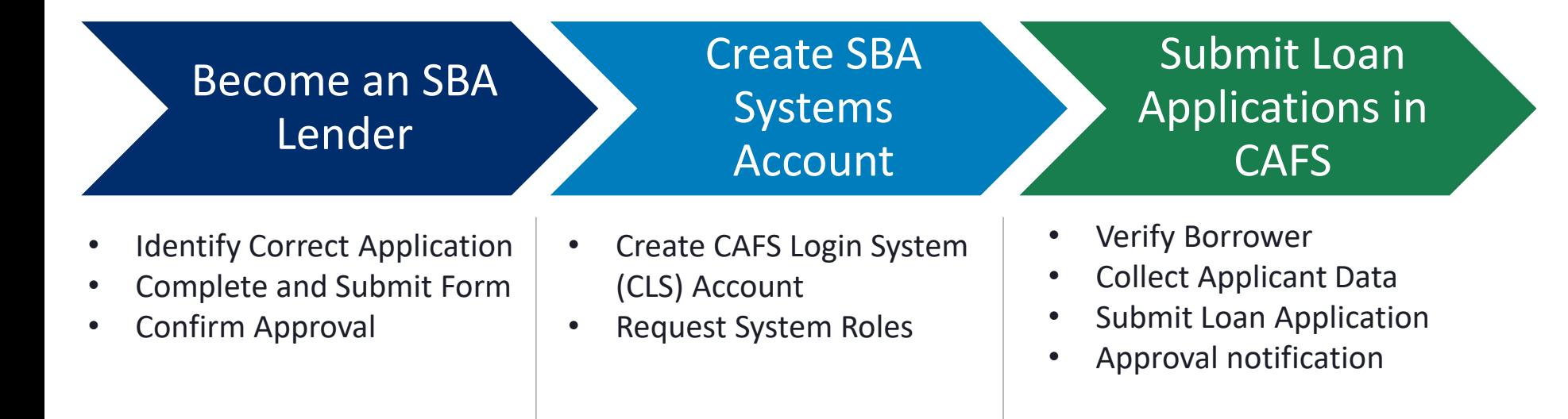

SВ

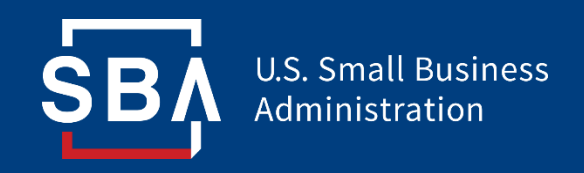

# **First Things First… Defining Key SBA Terms**

### **Capital Access Financial System (CAFS)**

**Capital Access Financial System (CAFS) is the platform housing SBA's lending applications and related systems.** You can reach CAFS using this link: **<https://caweb.sba.gov/cls/>**

## **CAFS Login System (CLS)**

**Lender individuals need to create accounts in CAFS via the CAFS Login System (CLS).** The login information for CLS will be applicable to all CAFS systems for which the user has requested access.

### **ETRAN**

**ETRAN (or "E-Lend")** is a group of lending systems housed within CAFS.

- *ETRAN Origination*  submit loan guaranty requests
- *ETRAN Servicing*  update/edit existing loans

### **Location ID**

#### **Each SBA Lender has a "Location ID" associated with their organization.**

This is a public unique identifier, and individuals within a lending organization must know their Location ID in order to sign up for SBA systems with their CLS Account. Location IDs are usually between 4 and 6 digits.

## **Authorizing Official**

#### **Each Location ID must have at least one Authorizing Official associated with it in order to allow individual system sign-ups.**

The role of the Authorizing Official (AO) is to approve other individuals signing up under a Location ID and re-confirm those users and their respective access levels biannually.

Other users cannot sign up under a Location ID until at least one Authorizing Official has been approved by SBA.

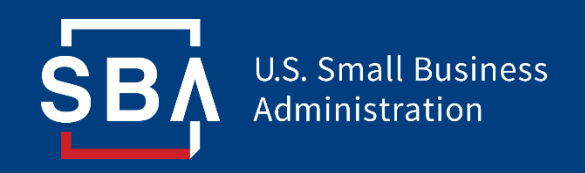

# **Step 1: Becoming an SBA Lender**

### **What types of lenders are eligible to make PPP loans?**

- 1) Any federally insured depository institution
- 2) Any federally insured credit union
- 3) Any Farm Credit System institution (other than the Federal Agricultural Mortgage Corporation) as defined in 12 U.S.C. 2002(a)
- 4) Any depository or non-depository financing provider that:
	- originates, maintains, and services business loans or other commercial financial receivables and participation interests
	- applies the requirements under the BSA as a federally regulated financial institution, or the BSA requirements of an equivalent federally regulated financial institution
	- has been operating since at least February 15, 2019, and has originated, maintained, and serviced more than \$50 million in business loans or other commercial financial receivables during a consecutive 12 month period in the past 36 months, or is a service provider to any insured depository institution that has a contract to support such institution's lending activities in accordance with 12 U.S.C. § 1867(c) and is in good standing with the appropriate Federal banking agency

Note: Institutions described in 1-3 will be automatically qualified upon transmission of SBA Form 3506 unless they currently are designated in Troubled Condition by their primary federal regulator or are subject to a formal enforcement action by their primary federal regulator that addresses unsafe or unsound lending practices

Resources:

<sup>•</sup> [https://www.sba.gov/sites/default/files/2020-04/PPP--IFRN%20FINAL\\_0.pdf](https://www.sba.gov/sites/default/files/2020-04/PPP--IFRN%20FINAL_0.pdf)

### **Lenders: Apply Using Correct Form**

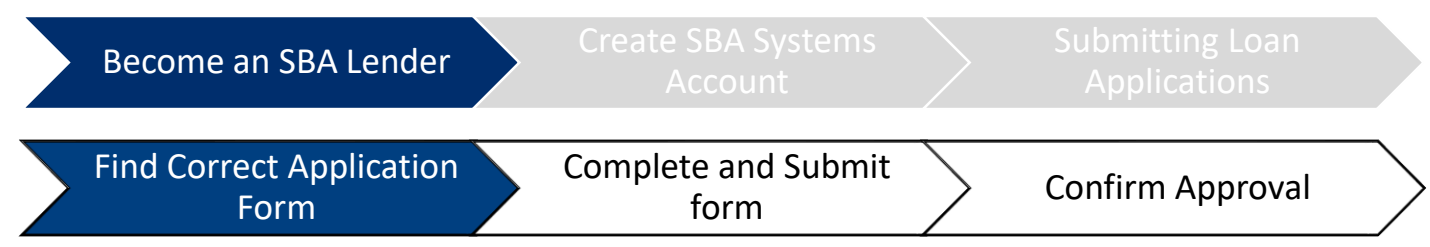

Financial institutions that wish participate in the SBA lending program are required to **submit an application form:**

#### **Banks**

Potential SBA lenders that are federally insured depository institutions, federally insured credit unions, or Farm Credit System institutions will need to submit their [application](https://home.treasury.gov/system/files/136/PPP--Agreement-for-New-Lenders-Banks-Credit-Unions-FCS-w-seal-fillable_0.pdf) (form 3506) to [DelegatedAuthority@sba.gov](mailto:DelegatedAuthority@sba.gov) to apply.

#### **Non-Banks**

Potential SBA lenders that are non-bank or non-insured depository institution lenders will need to submit their [application](https://home.treasury.gov/system/files/136/PPP--Agreement-for-New-Lenders-Non-Bank-Non-Insured-Depository-Institution-Lenders-w-seal-fillable_0.pdf) (form 3507) to [NFRLApplicationForPPP@sba.gov](mailto:NFRLApplicationForPPP@sba.gov) to apply.

#### **Eligibility**

- All existing SBA-certified lenders will be given delegated authority to speedily process PPP loans.
- All federally insured depository institutions, federally insured credit unions, and Farm Credit System institutions are eligible to participate in this program.
- Non-bank and non-insured depository institution lenders can also begin making loans as soon as they are approved and enrolled in the program.

#### **Resources:**

- **[List of Existing SBA lenders](https://www.sba.gov/paycheckprotection/find)**
- [PPP Application form for Banks \(SBA Form 3506\)](https://home.treasury.gov/system/files/136/PPP--Agreement-for-New-Lenders-Banks-Credit-Unions-FCS-w-seal-fillable_0.pdf)
- [PPP Application form for Non-Banks \(SBA Form 3507\)](https://home.treasury.gov/system/files/136/PPP--Agreement-for-New-Lenders-Non-Bank-Non-Insured-Depository-Institution-Lenders-w-seal-fillable_0.pdf)

### **Lenders: Complete, Sign, and Submit Form**

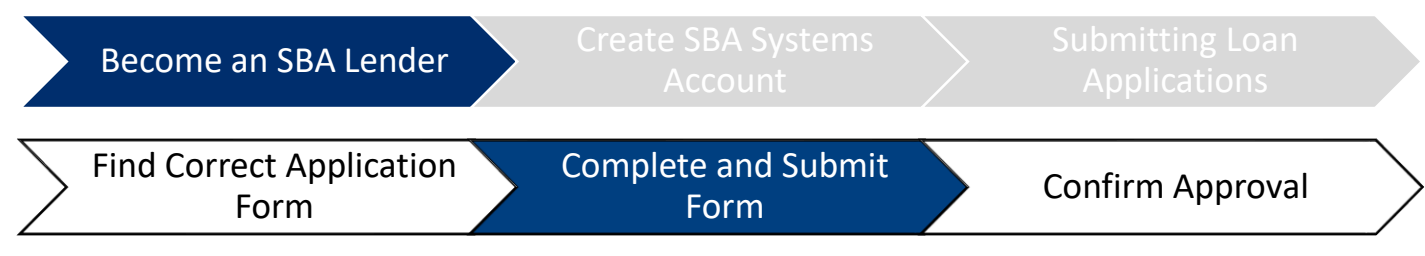

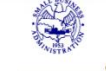

OMB Control Number: 3245-0407 Expiration Date: 9/30/2020

**CARES Act Section 1102 Lender Agreement** 

("Lender") hereby agrees as a condition and in consideration of authorization by the United States Small Business Administration ("SBA") and the Department of Treasury for Lender to make Paycheck Protection Program SBA-guaran financing available as part of the Coronavirus Aid, Relief, and Economic Securities Act ("CARES Act") (P.L. 116-136) to eligible recipients, as follows (the "Agreement"):

#### 1. Lender Eligibility Requirements.

Federally insured depository institutions, federally insured credit unions, and Farm Credit<br>System institutions (other than the Federal Agricultural Mortgage Corporation) are eligible to participate in the Paycheck Protection Program unless they currently are designated in Troubled<br>Condition by their primary federal regulator or are subject to a formal enforcement action by their primary federal regulator that addresses unsafe or unsound lending practices.

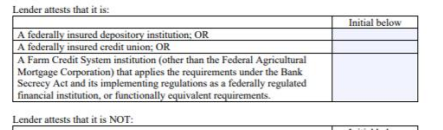

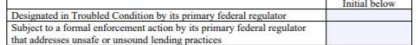

#### **Lender Information**

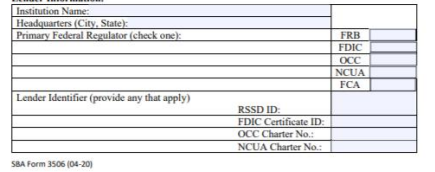

#### **Complete Forms:**

- Complete all required boxes
- Sign form

Note: 2 separate signatures are required:

- 1. Applicant
- 2. Officer or Secretary of institution
- Save form
- Attach completed and signed form to an email and send to:
	- Banks send form 3506 to: [DelegatedAuthority@sba.gov](mailto:DelegatedAuthority@sba.gov)
	- Non-Banks send form 3507 to: [NFRLApplicationForPPP@sba.gov](mailto:NFRLApplicationForPPP@sba.gov)
- Within a few days a email will be sent to lenders to notify of approval

#### Banks: SBA Form 3506 Non-Banks: SBA Form 3507

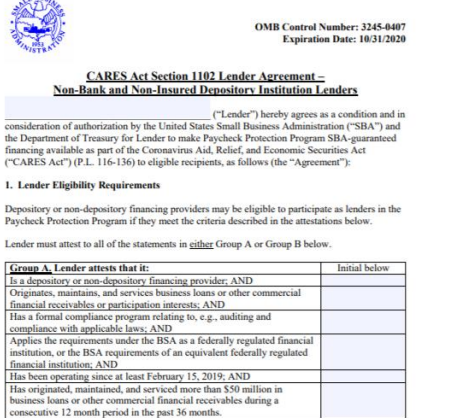

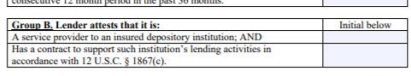

SBA Form 3507 (04/2020)

### **Lenders: Receive Approval from SBA**

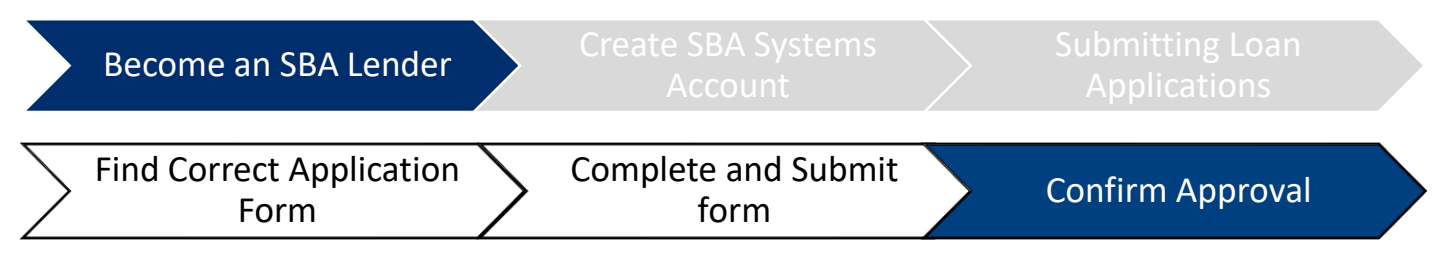

### **Upon receipt of lender application,** SBA will:

- Verify materials supplied for correctness and completeness
- Verify lender eligibility
- Email lenders within a few days of approval for "Paycheck Protection Program 7(a) Loan Guaranty Agreement". **Note**: Many applications are processed in under 24 hours.
	- If not approved because of incomplete or incorrect information on application  $$ lenders may re-apply
	- If not approved for eligibility reasons, lenders may not re-apply

### **Once approved,** lenders:

Can create an online account in 1 of the 2 systems available for submitting borrower applications (see next section for details)

- CAFS
- **SBA Connect**

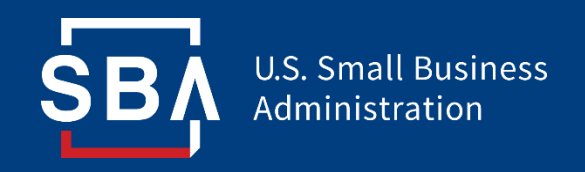

# **Step 2: Create an Online Account**

### **Lenders: Create Online Account in 1 of 2 Systems**

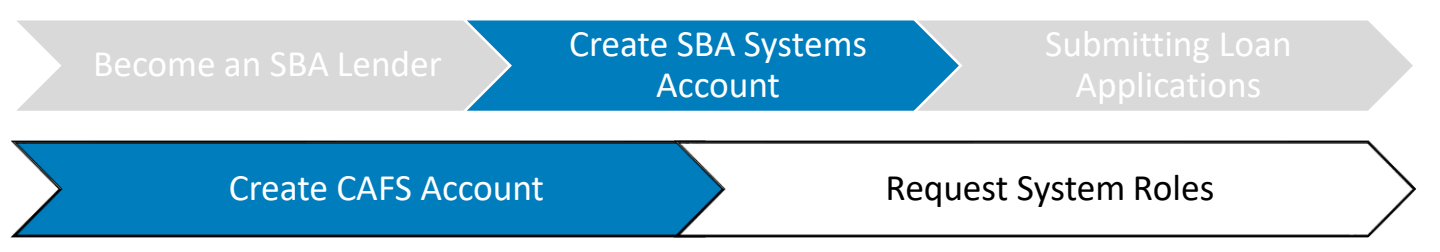

In order for *approved* **lenders** to be able to submit borrower loan applications, they must establish access to ETRAN via one of two channels:

#### **1. Directly through CAFS (CLS/PIMS/ETRAN):**

- CAFS is the primary system for loan originations and servicing
- Screen-by screen instructions for creating a CAFS account are on the following pages

### **2. Lender Gateway:**

- Lender Gateway is one example (of many) of a 3<sup>rd</sup> party software via which lenders can submit PPP loan applications
- To gain access to Lender Gateway, sign in via SBA Connect: <https://connect.sba.gov/>

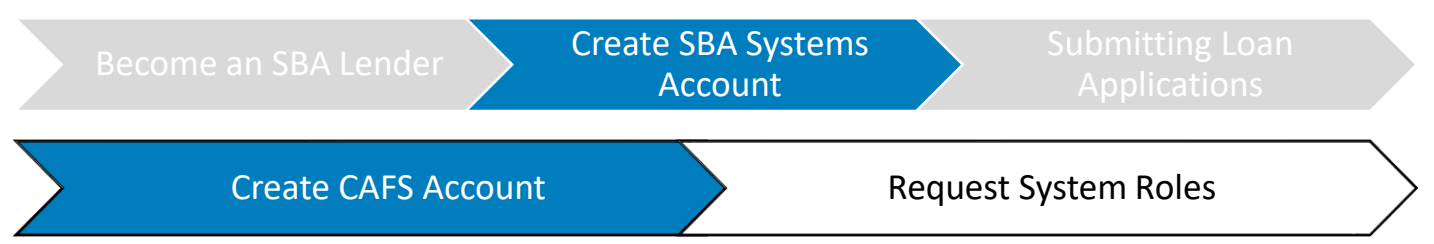

Lenders should start this process *after* **receiving confirmation** that they are an SBA-approved lender for PPP loans.

- Go to the **Capital Access Financial Systems (CAFS)** home page: [https://caweb.sba.gov/cls/dsp\\_login.cfm](https://caweb.sba.gov/cls/dsp_login.cfm)
- Press the **"Not Enrolled?"** link in the top left corner of the login box

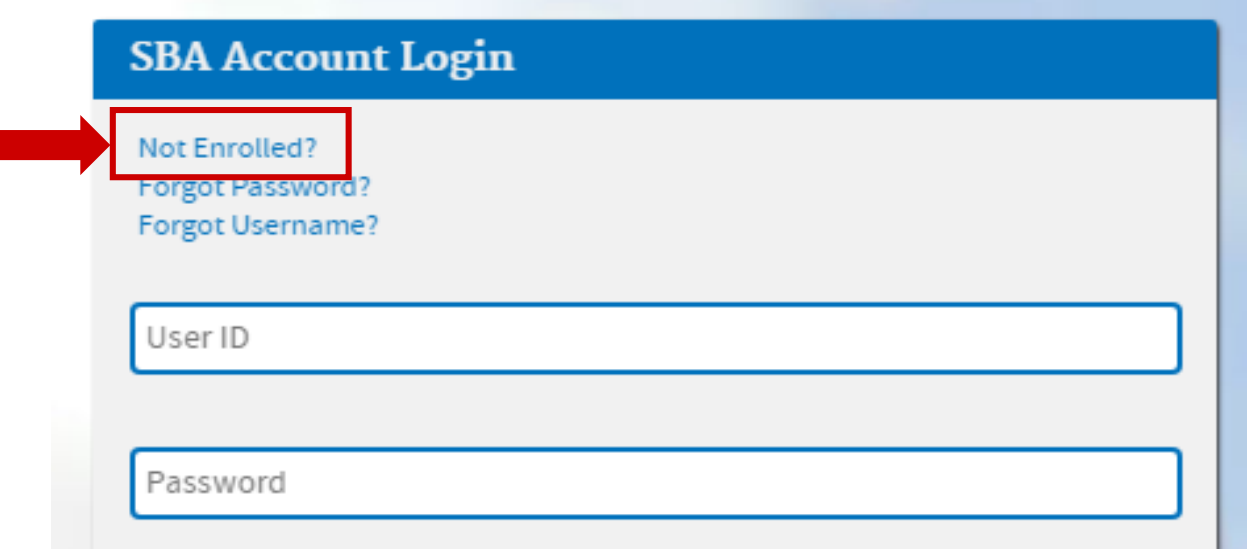

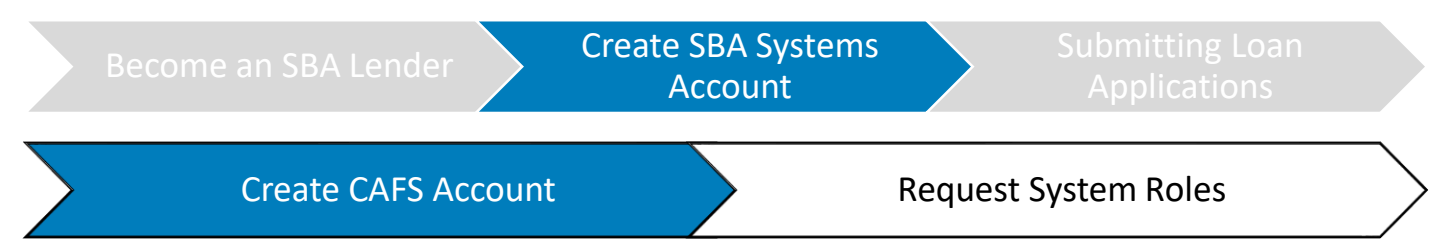

You will be taken to the page below where you need to complete all mandatory fields **(bold = mandatory)**

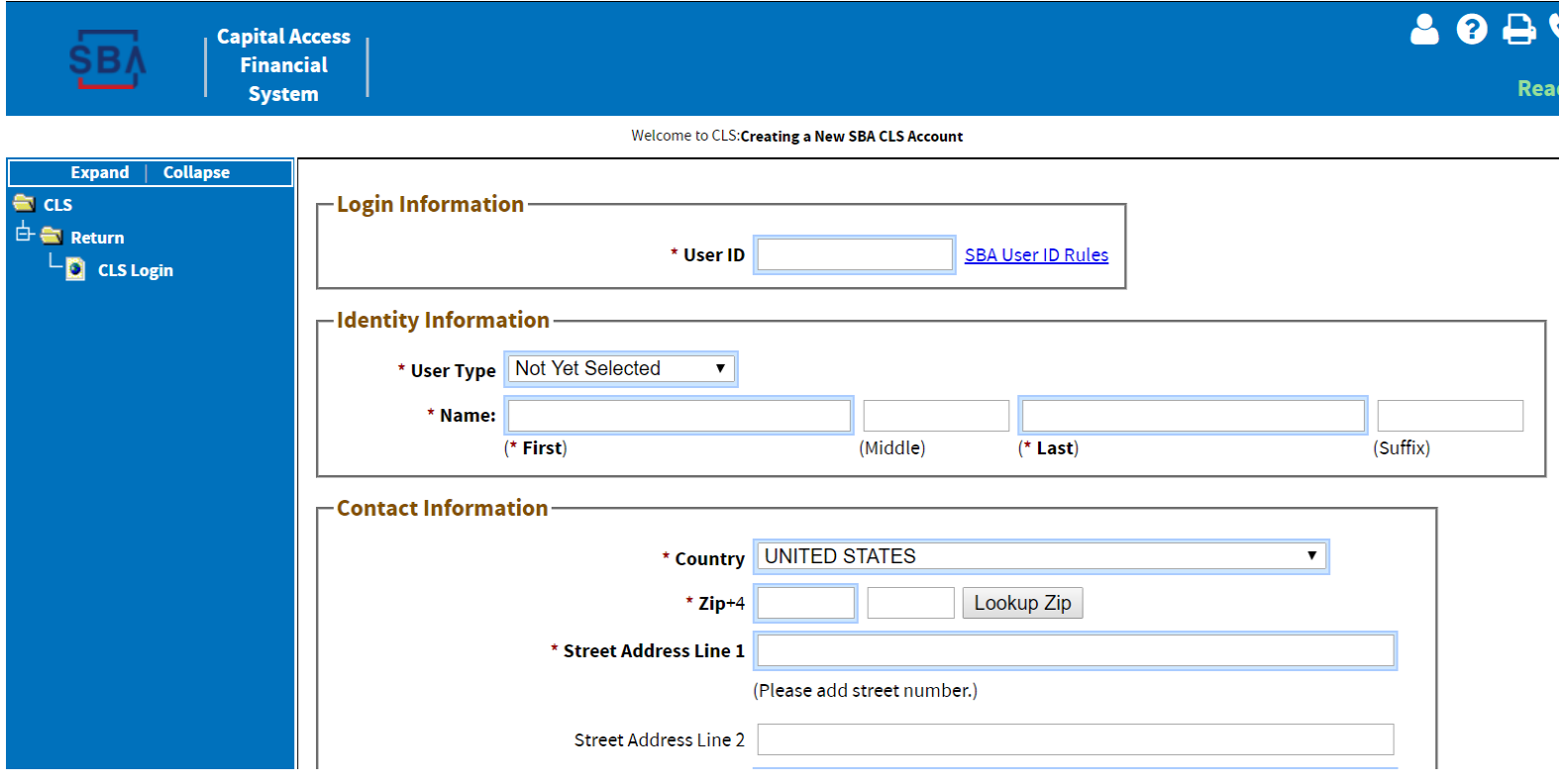

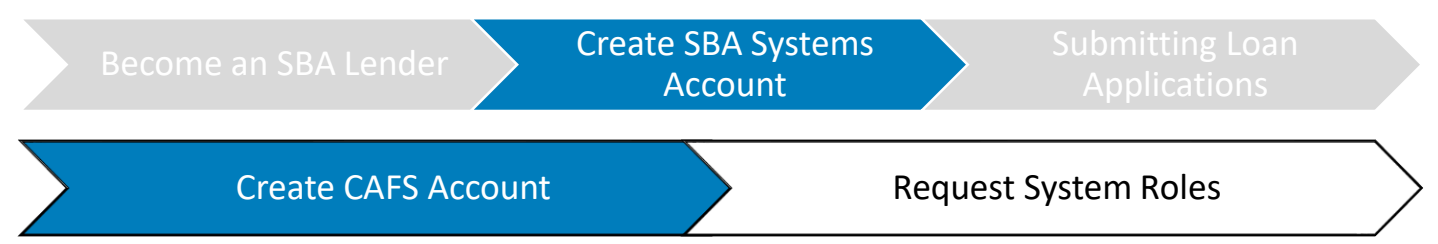

#### • **Choose and enter your User ID**

- This User ID is how you will log into the system in the future
- The User ID must be between 8 and 15 characters long

#### • **Choose and enter your Password (x2)**

- Password must be at least 12 characters
- Must use at least on lowercase letter, one uppercase letter, and at least one special character OR number

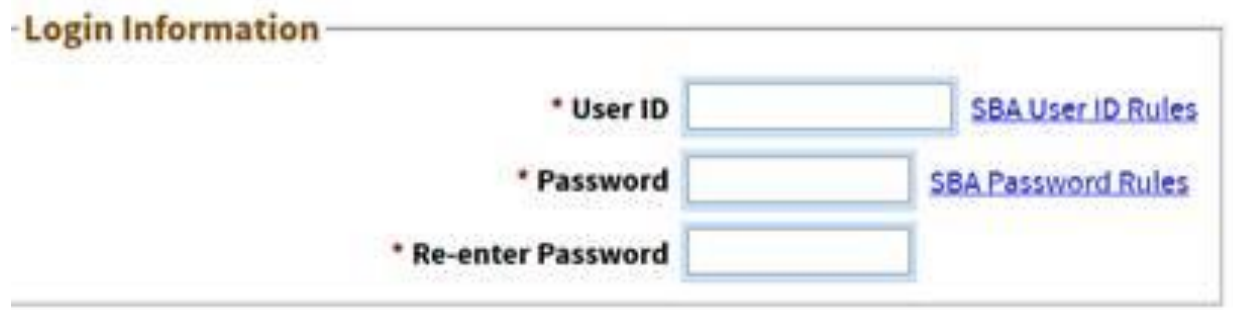

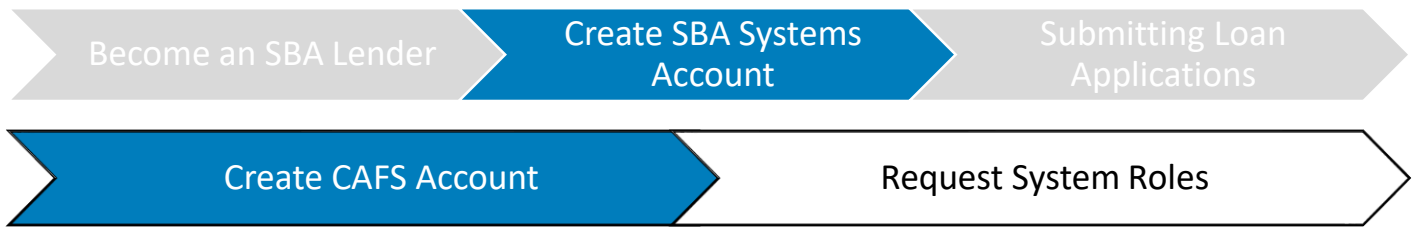

• Lenders should select the **"Partner"** user type from the drop-down list

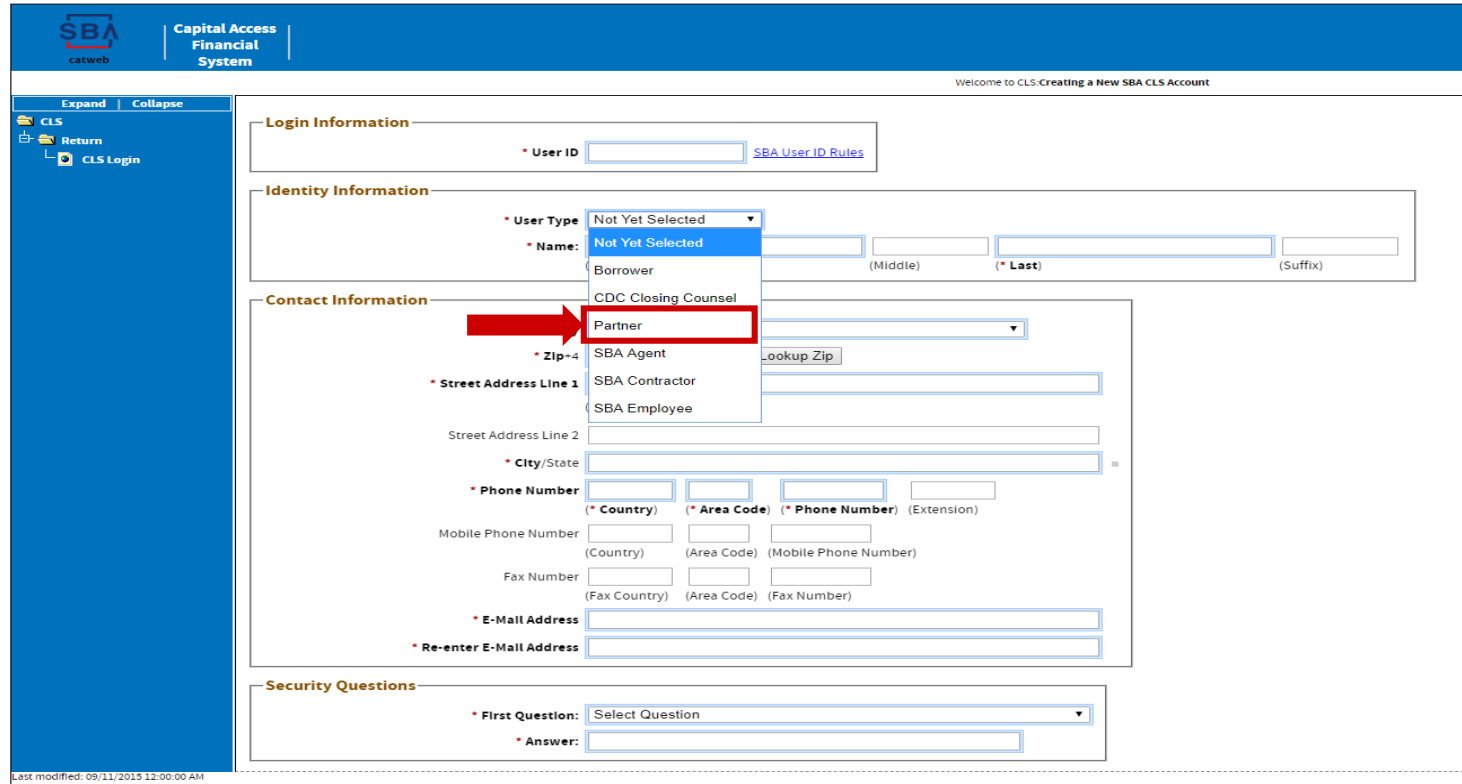

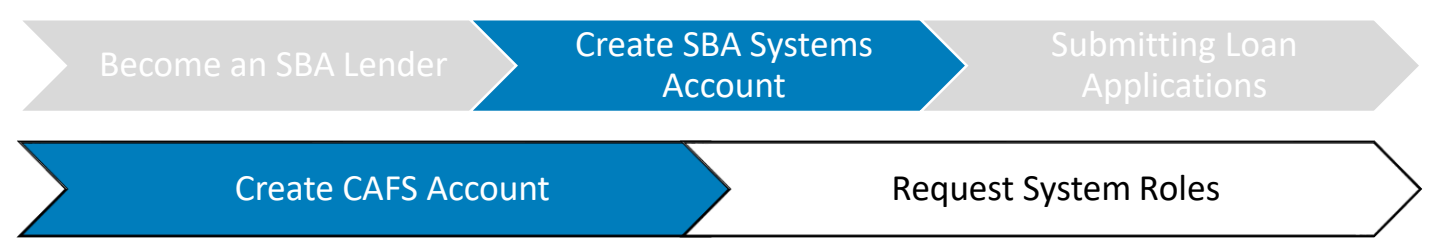

- Fill in your name (first and last required; middle name is optional)
- Date of Birth must be filled out in the format of mm/dd/yyyy (e.g., November 1, 1980 = 11/01/1980)

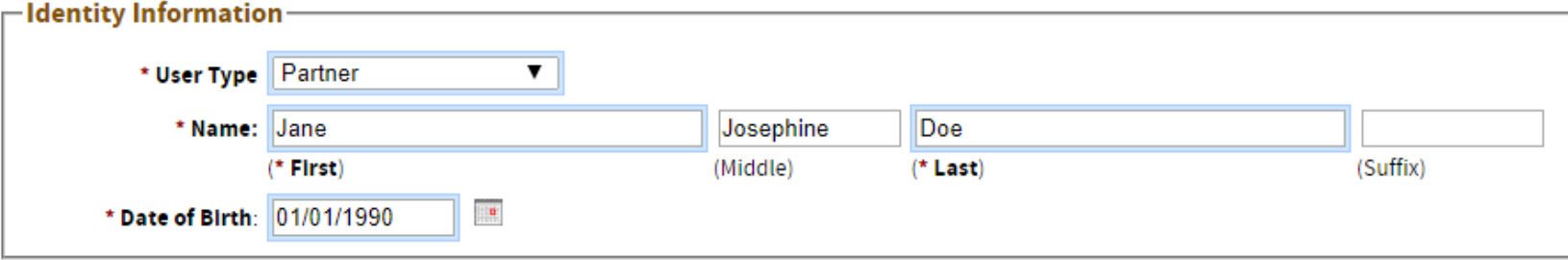

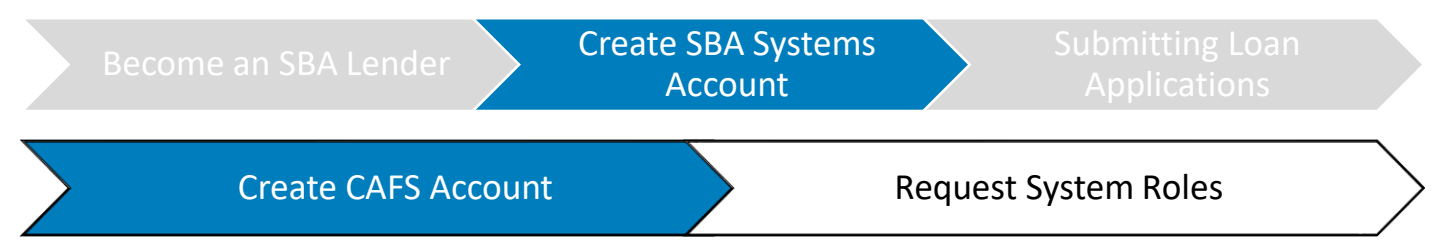

Street Address:

- Use your **office address** for street address fields
- After entering your zip code, press the "**Lookup Zip**" button. This will populate the "City/State" field, so you will no longer need to fill in that portion

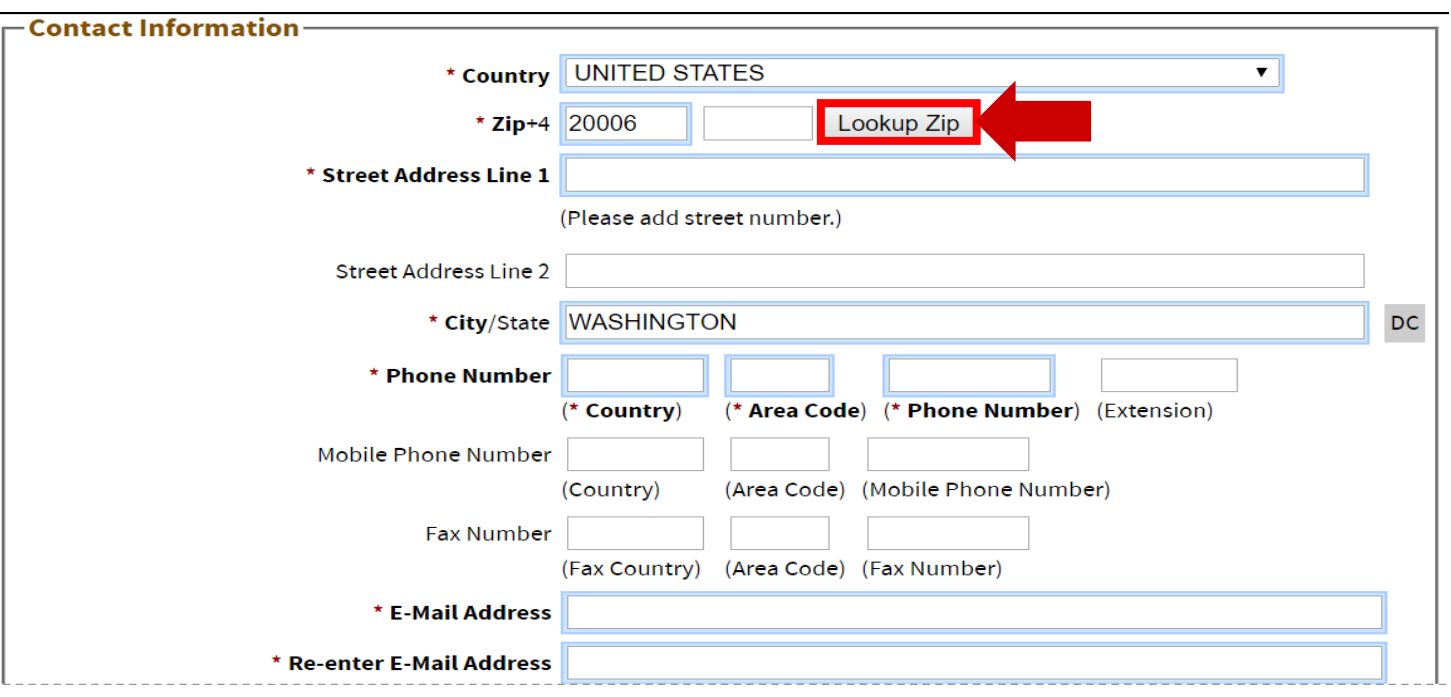

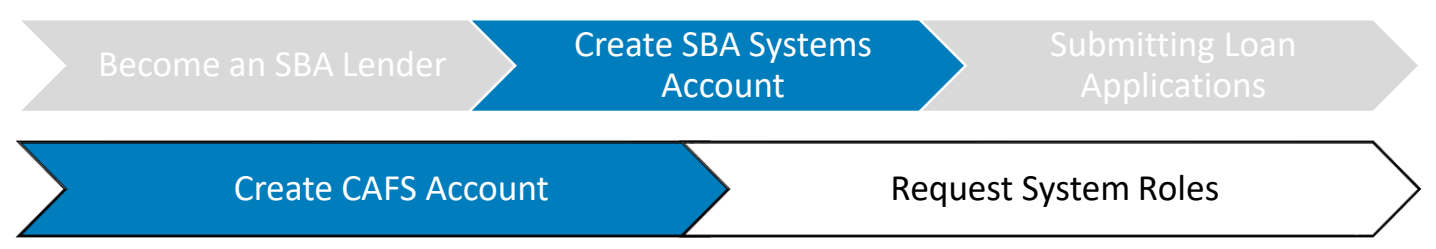

- **Enter your Landline AND Mobile Phone Numbers:**
	- U.S. country  $code = 1$
	- **Include hyphen** in 7-digit phone number
	- **Only using your cell phone?** Put your mobile number under both landline and mobile.

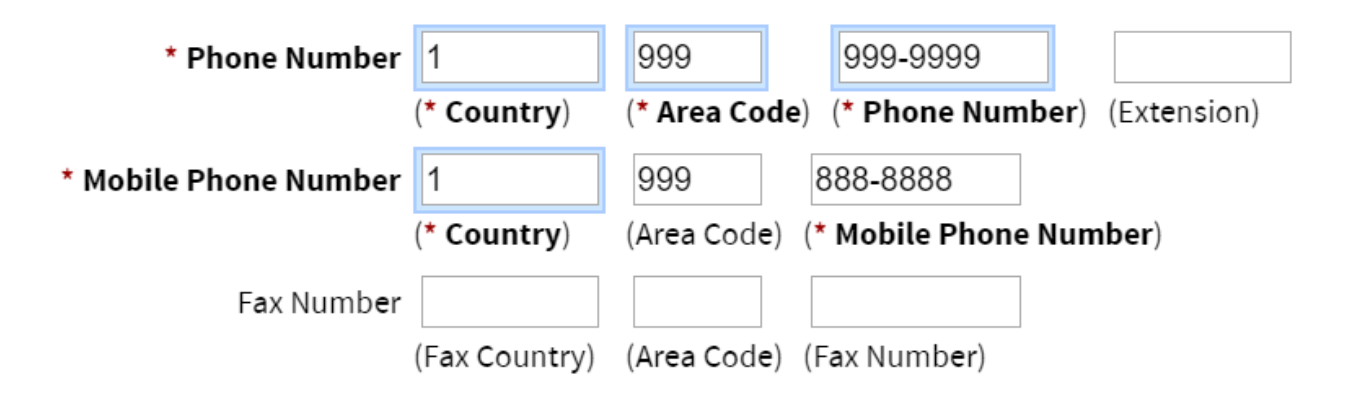

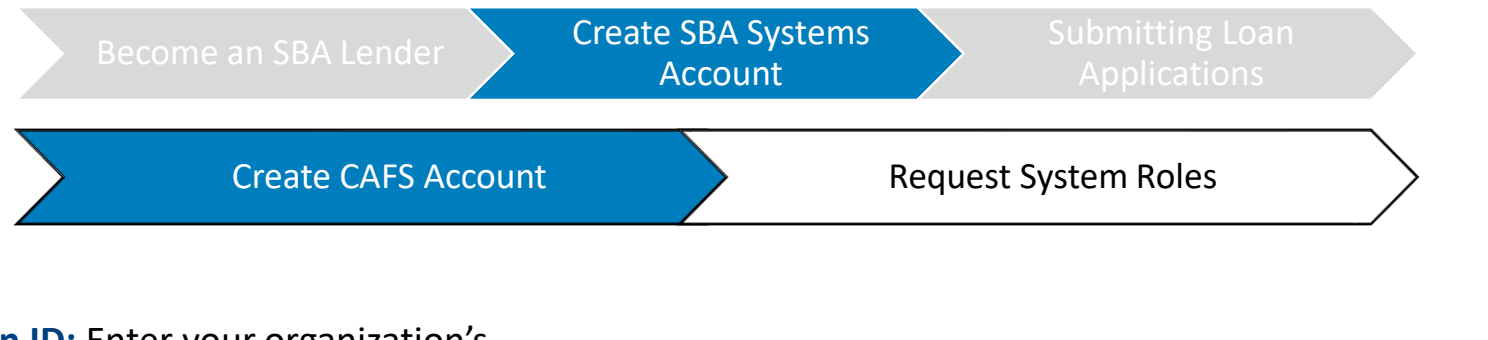

**Location ID:** Enter your organization's **Headquarters Location ID.** If you do not know your organization's location ID, use the "Lookup" button. Do not use a branch/local ID.

\* Headquarters Location ID Lookup

**Lookup Functionality:** Search for your institution's name, or filter the list by selecting your Partner Type (e.g., Banking Institution or Credit Union) (1) and press the "Lookup by Name, Type, City, State, and/or Zip" button (2). When you find your institution in the list, press the blue Location ID link to auto-copy that into your CLS account sign-up (3).

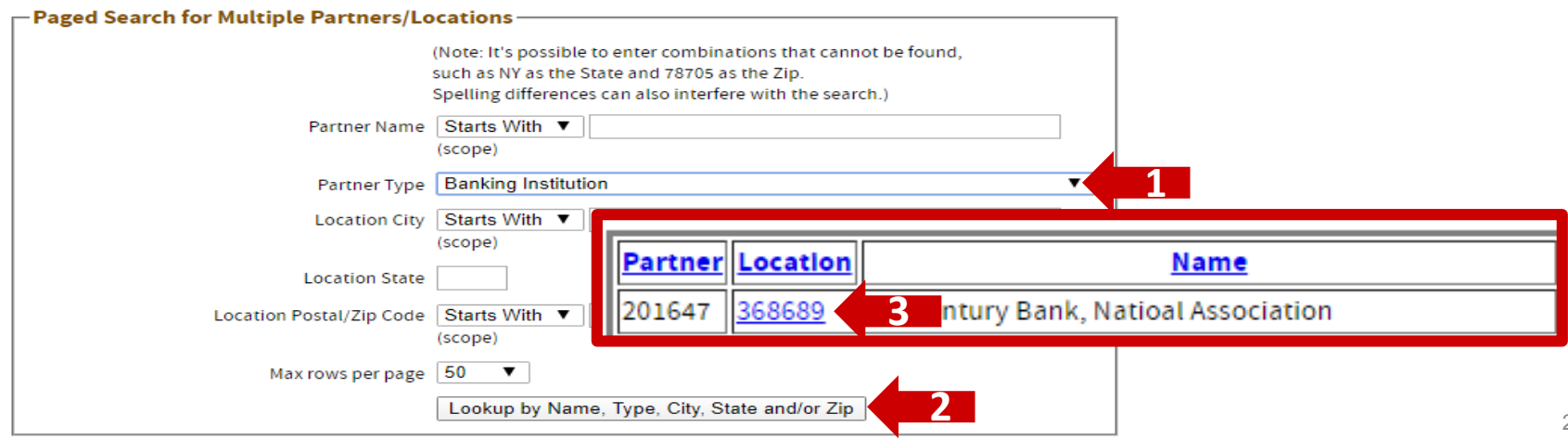

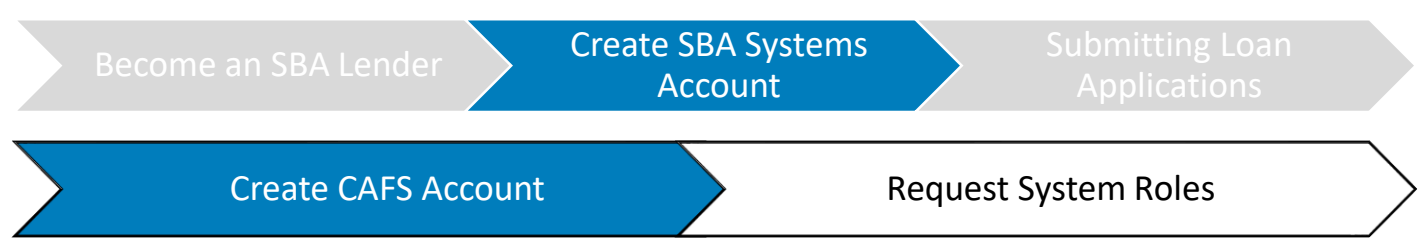

#### **What is an Authorizing Official (AO)?**

AOs act as oversight for CLS related issues and is the first decision level for partner user accounts and role requests for the partner. AOs are also responsible for recertifying (verifying users and role permissions) for accounts biannually. **All institutions should designate at least one person (though a minimum of two are recommended) to be the AO.**

#### **How Do I Select My AO?**

#### *Option 1:* **Automatic Selection**

*Happens when:* There is already **one** authorizing official designated for your Location ID.

*What to do:* **No action needed.** Your AO will be automatically selected.

*Option 2:* **Automatic Selection** *Happens when:* There are **multiple** AOs associated with your Location ID. *What to do:* **Select an AO** from the "Choose your Lender's Authorizing Official" dropdown."

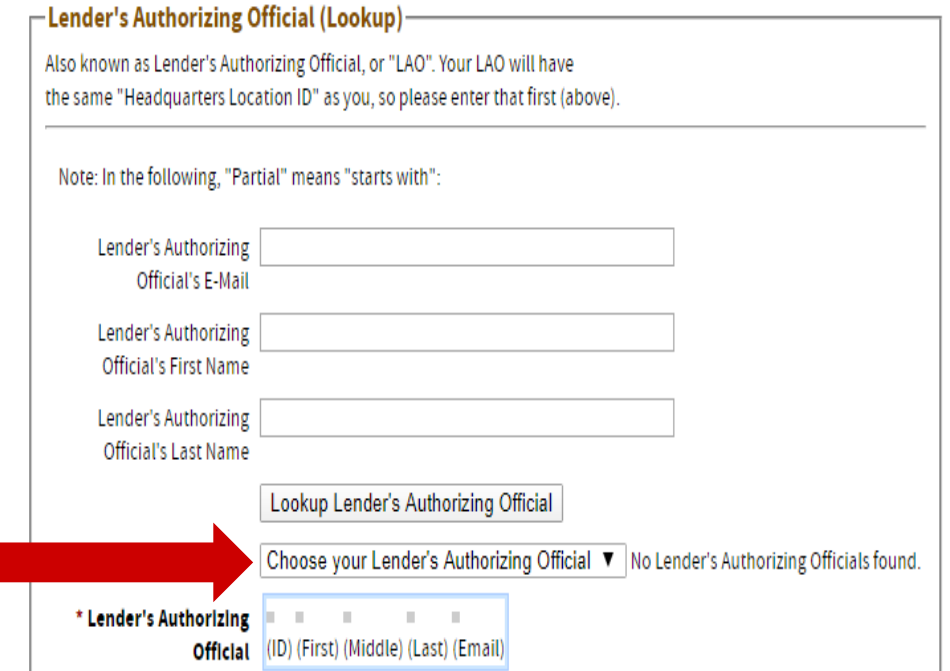

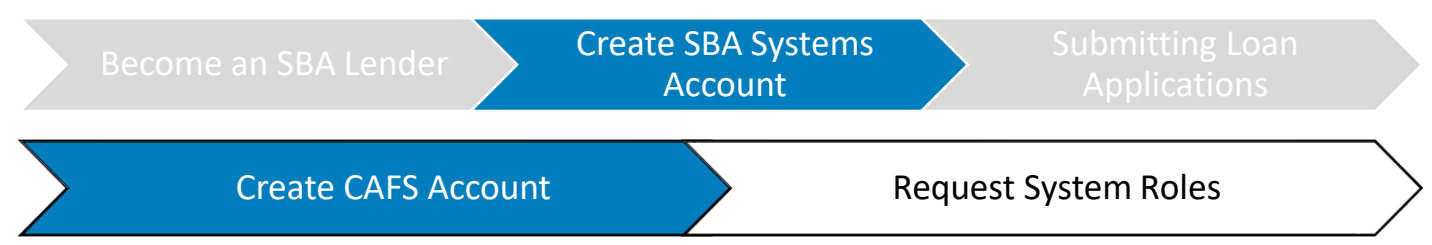

#### **What is an Authorizing Official (AO)?**

AOs act as oversight for CLS related issues and is the first decision level for partner user accounts and role requests for the partner. AOs are also responsible for recertifying (verifying users and role permissions) for accounts biannually. **All institutions should designate at least one person (though a minimum of two are recommended) to be the AO.**

#### **How Do I Become My Organization's AO?**

#### *Option 1:* **You Automatically Become AO**

*Happens when:* You are the **first** person to sign up for a CLS account for your Location ID *What to do:* **No action needed.** When a Lender/User creates an account for a Location ID, the system will check for any AO available for that Location ID. If none are available, the system sends automatic AO role requests for that user. The requests will need to go through the SBA approval process, and then the user will gain access to the CAFS Security system for their Location ID.

#### *Option 2:* **You Request the AO Role**

**Happens when:** There is already an AO for your organization's Location ID, but you need to be signed up as a back-up AO for your organization.

*What to do:* Set up your account. Afterwards, **send an email to [cls@sba.gov](mailto:cls@sba.gov) with subject "PRODUCTION Authorizing Official Approval Request."** In the email state that you are requesting to be a back-up authorizing official for your Location ID (include your Location ID in the email). You will receive an email from [cls@sba.gov](mailto:cls@sba.gov) that your account has been approved.

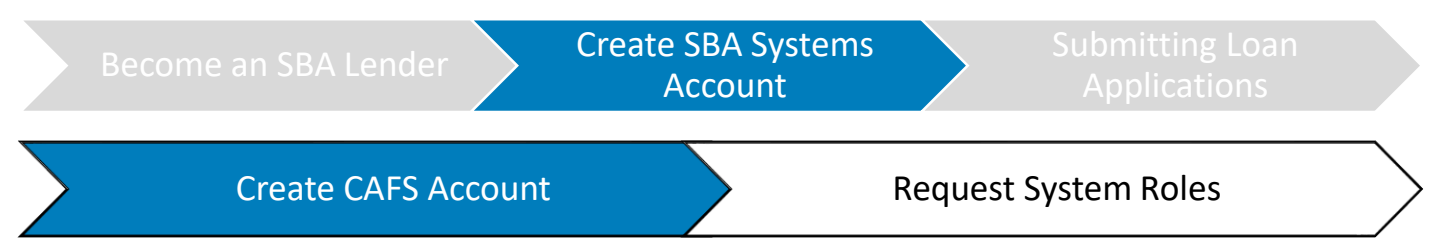

- Select a question from the dropdown for which you will easily remember the answer
- You will have create answers for three security questions in total
- Verify the CAPTCHA
- Press submit at the bottom of the page

**Note**: If there are any errors in the previous fields you have to correct, you will be asked to re-write these security questions and verify a new CAPTCHA.

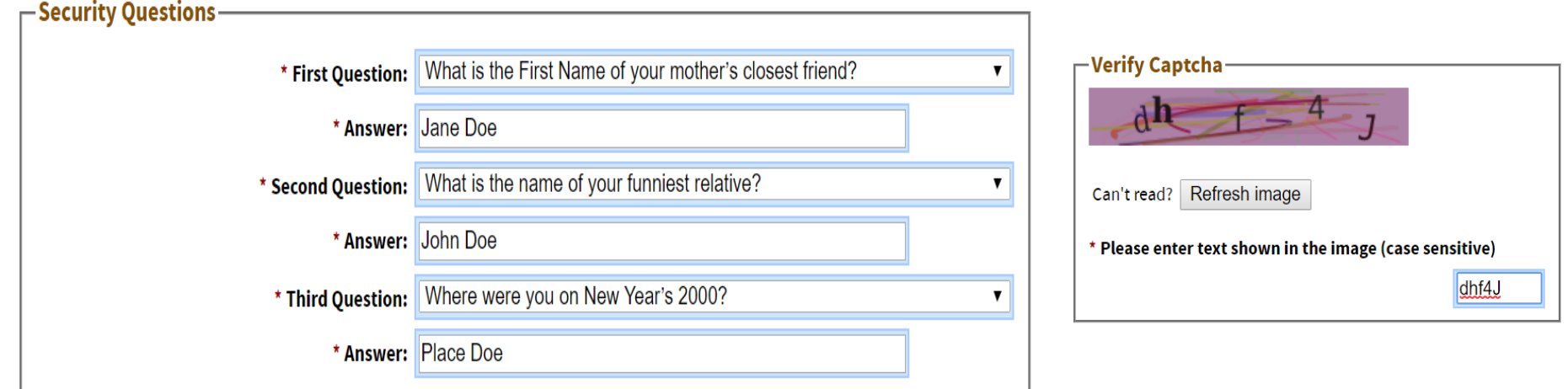

### **Lenders: Log into CAFS, Create PIMS & ETRAN Accounts**

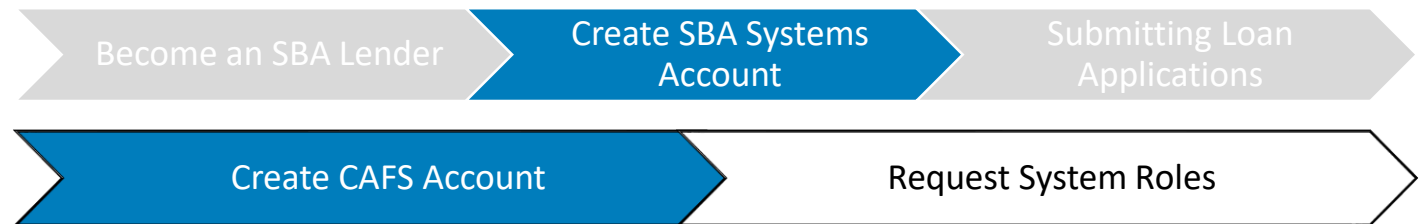

- Go to the CAFS website: [https://caweb.sba.gov/cls/dsp\\_login.cfm](https://caweb.sba.gov/cls/dsp_login.cfm)
- Enter your User ID and Password
- Check the box next to "I agree to these terms"
- Press "Login**"**

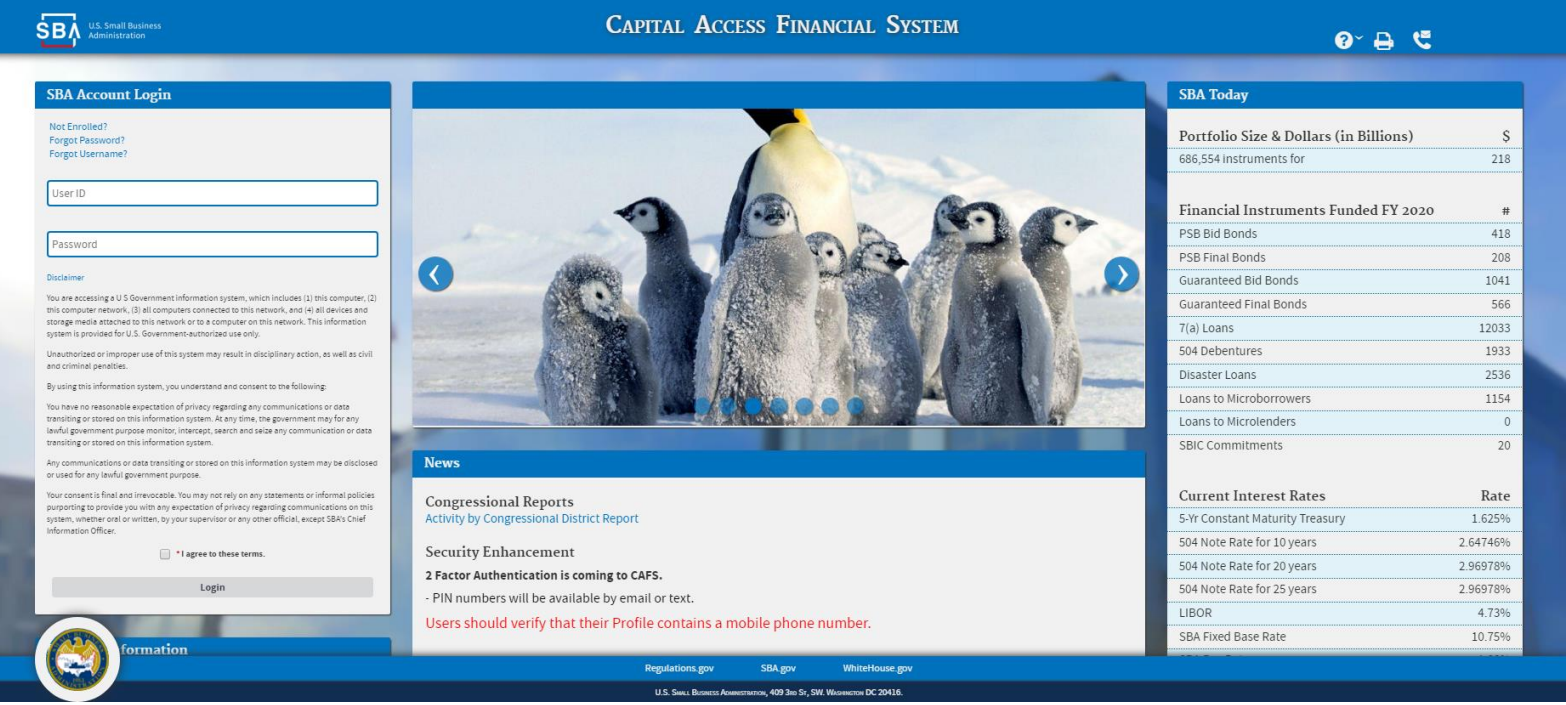

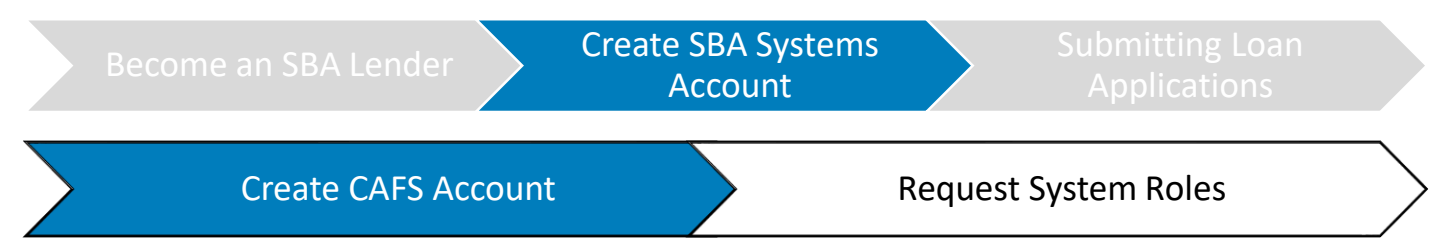

#### **After account creation:**

- User needs to login to CAFS system with their newly created user name and password
- When the user logs in for the first time, they will be prompted with verification of a PIN

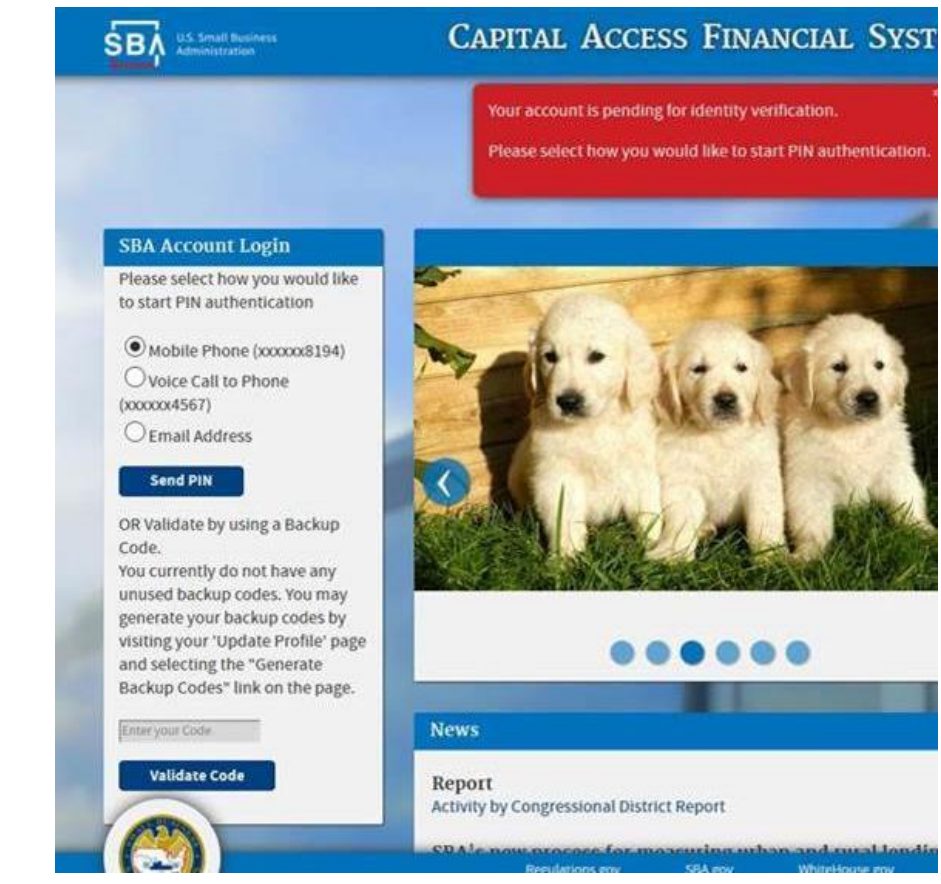

### **Lenders: Log into CAFS, Create PIMS & ETRAN Accounts**

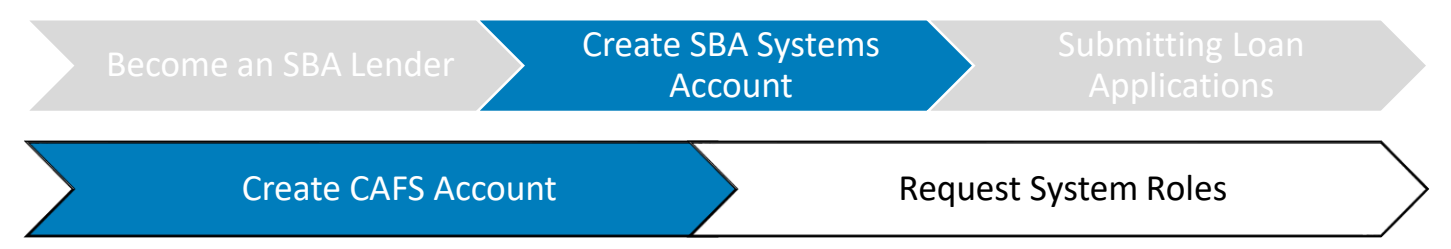

- Once logged in, you will see your information on the left-hand side
- After reaching this point, you will need to request specific system accesses within CAFS

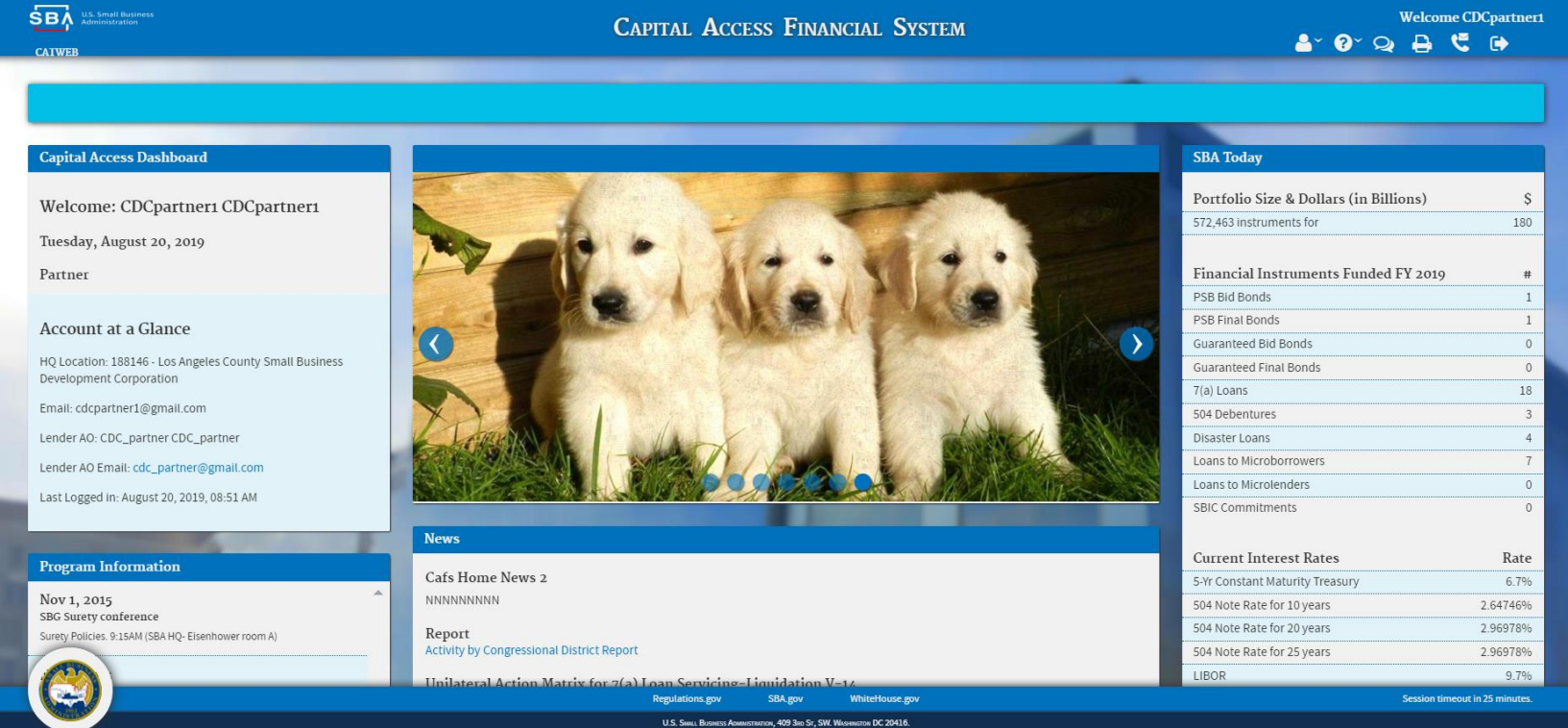

### **Lenders: Request Roles**

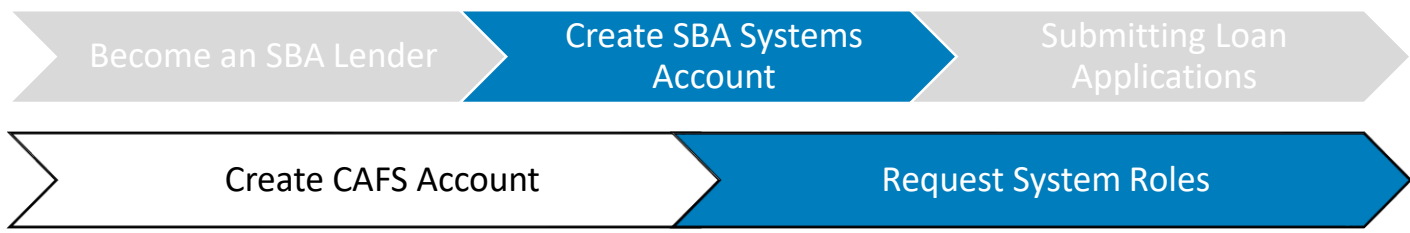

- At the top right, select the person icon.
- Select "Request Access to CAFS Systems" from the dropdown

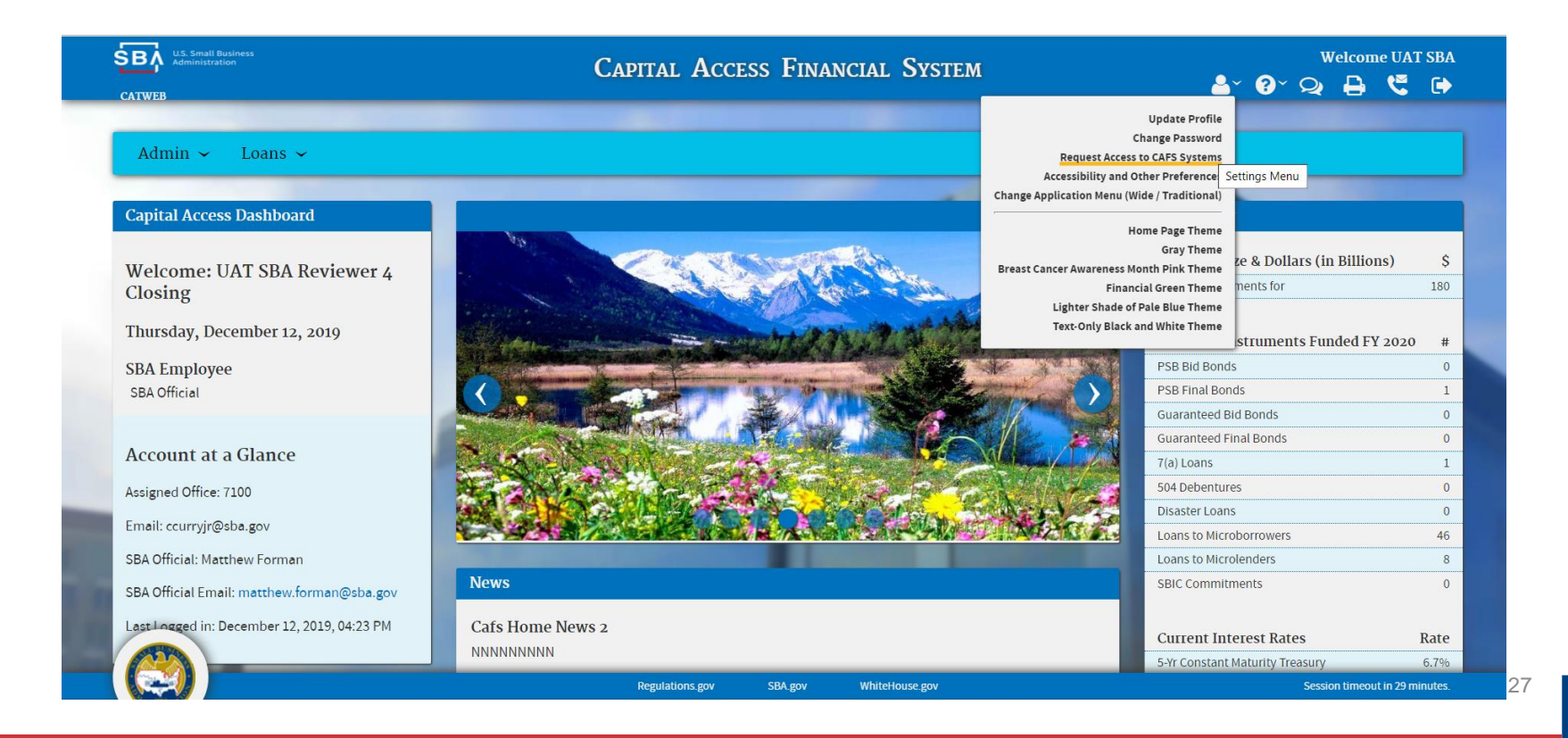

## **Lenders: Request Roles**

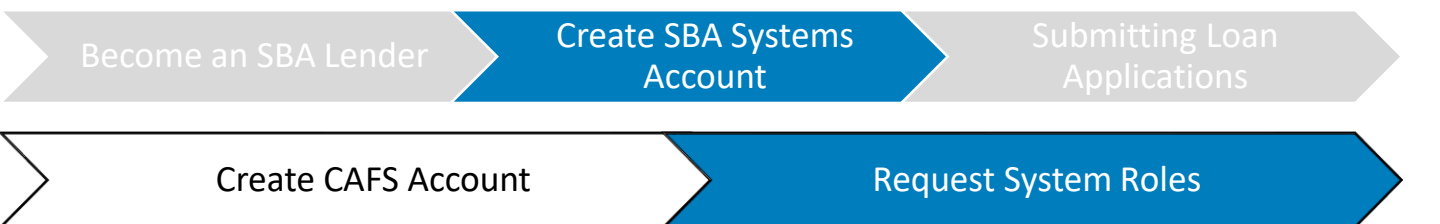

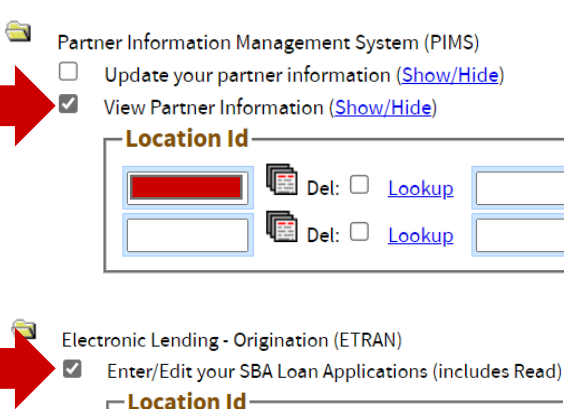

 $\mathop{(\mathop{\boxtimes}\limits^{\scriptscriptstyle\mathop{\mathop{\scriptstyle\mathop{\scriptstyle\math$ 

View your SBA Loan Applications (Show/Hide)

Del: O Lookup

Update your Lender's SBA Loans (includes Read) (Shov

 $D$ el:  $\Box$ 

Del: O Lookup

Lookup

Lookup

**For each required access level,** click on the folder, select the box, and enter your organization's Location ID (the same ID # you used when requesting your CLS Account)

#### **Here are the specific accesses required for PPP Loans:**

- 1) Under **"Partner Information System (PIMS),"** select **"View Partner Information"** and input your **Location ID**
- 2) Under **"Electronic Lending – Origination (ETRAN),"** select **"Enter/Edit your SBA Loan Applications (includes Read)"** and input your **Location ID**
- 3) Under **"Electronic Lending – Servicing (ETRAN),** select **"Update your Lender's SBA Loans (includes Read)"** and input your **Location ID**

**Then press submit at the bottom.**

#### **What happens next:**

- **You will receive an email** that your account has been updated. **NOTE: THIS IS NOT AN APPROVAL FOR ACCESS**
- **After the access is approved** by the AO (they will have 48 hours from your request), Program Office and the CLS security team, you will receive an email from [cls@sba.gov.](mailto:cls@sba.gov)

**Upload Closing Documents Only (Show/Hide)** 

View Lender Receivables Report (Show/Hide)

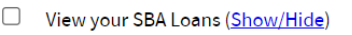

Electronic Lending - Servicing (ETRAN)

**-Location Id** 

 $\Box$ 

☑

 $\Box$ 

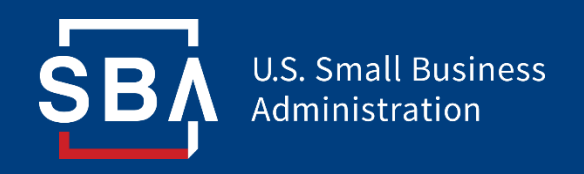

# **Step 3: Submitting Loan Applications in CAFS**

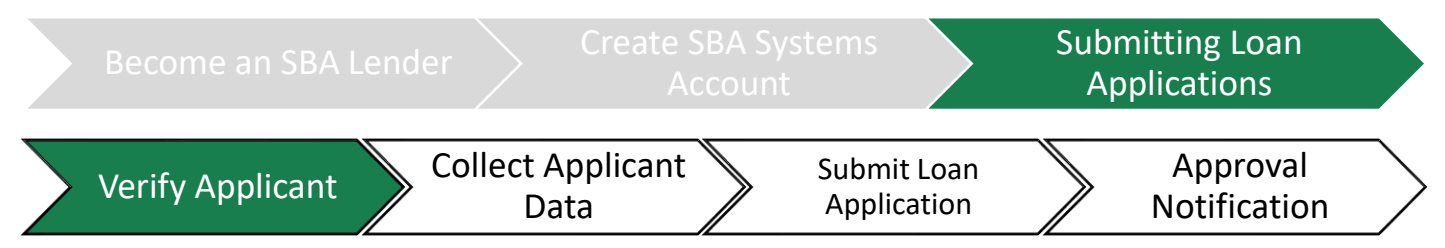

#### **Verify Loan Applicant (Borrower) Meets Underwriting Criteria**

Before Submitting a borrower application, each lender shall verify the borrower meets the minimum underwriting requirements:

- Confirm receipt of borrower certifications contained in Paycheck Protection Program Application form issued by the Administration
- Confirm receipt of information demonstrating that a borrower had employees for whom the borrower paid salaries and payroll taxes on or around February 15, 2020;
- Confirm the dollar amount of average monthly payroll costs for the preceding calendar year by reviewing the payroll documentation submitted with the borrower's application; and
- Follow applicable BSA requirements:

If such entities have questions with regard to meeting these requirements, they should contact the FinCEN Regulatory Support Section at [FRC@fincen.gov.](mailto:FRC@fincen.gov)

**Do lenders have to apply the "credit elsewhere test?"** No. When evaluating an applicant's eligibility lenders will not be required to apply the "credit elsewhere test" (as set forth in section 7(a)(1)(A) of the Small Business Act (15 USC 636) and SBA regulations at 13 CFR 120.101))

#### **Resources:**

SB.

• Final Interim Rule: [https://www.sba.gov/sites/default/files/2020-04/PPP--IFRN%20FINAL\\_0.pdf](https://www.sba.gov/sites/default/files/2020-04/PPP--IFRN%20FINAL_0.pdf)

• SBA Form 2484: <https://home.treasury.gov/system/files/136/PPP-Lender-Application-Form-Fillable.pdf>

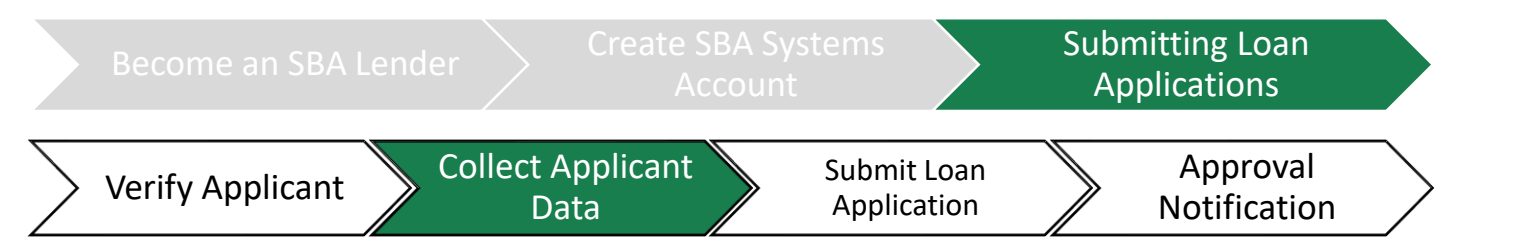

#### **Collect Data from Loan Applicant**

- **Lenders are not required to use SBA Form 2484.**  However, all of the information collected in SBA Form 2484 is required in the E–TRAN system in order to complete the loan application.
	- SBA Form 2484 identifies information about lender, the Applicant, the loan guaranty request, sources and uses of funds, the proposed structure, and compliance with SBA Loan Program Requirements
	- Lenders may consider using the form for their own documentation purposes
- All loan applications are entered electronically by the lender into E-TRAN.

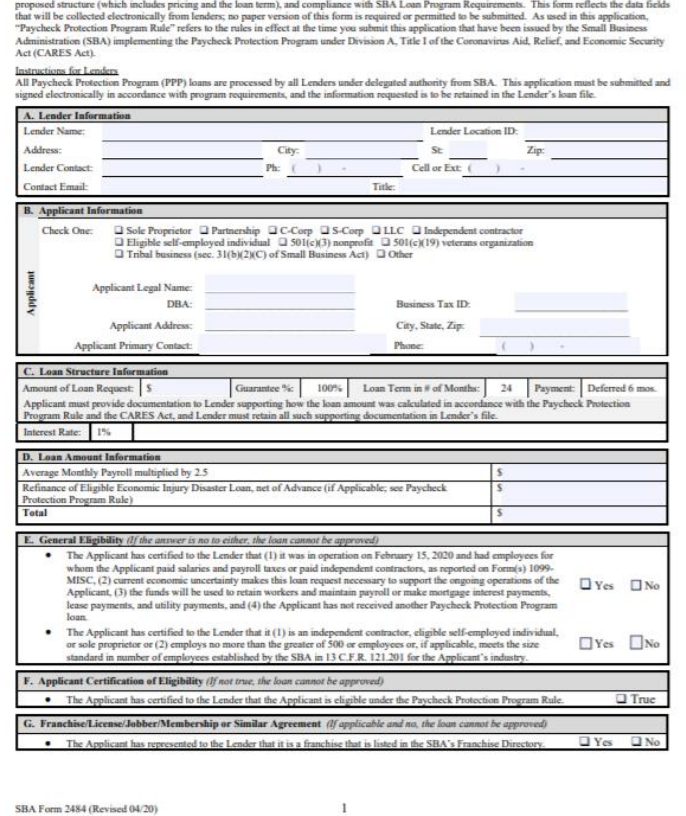

**Paycheck Protection Program** 

**Lender Application Form - Paycheck Protection Program Loan Guaranty** if ine information about the Lender, the Applicant, the loan quaranty request, so

**MB Control No.: 3245-0407**<br>Expiration Date: 09:30/2020

#### **Resources:** 31

SB

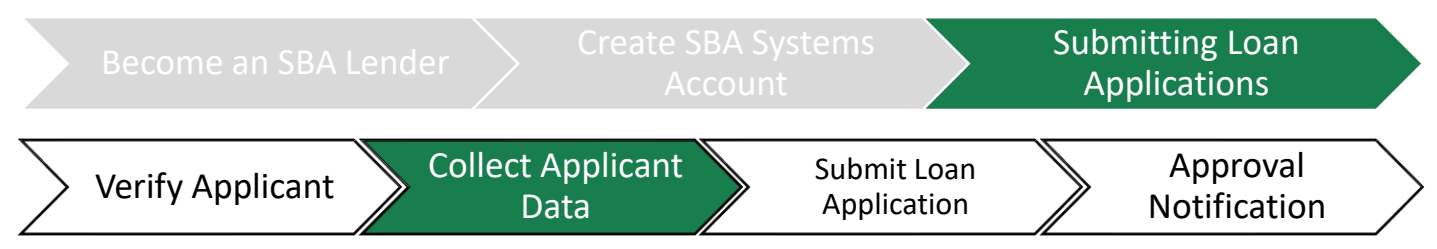

### **Agent Information**

- An agent is an authorized representative (e.g., attorney, loan broker, accountant, consultant, someone who assists the applicant in the loan process).
- Agents are not permitted to collect any fees from the applicant.
- Agent fees will be paid out of the lenders' fees. The total amount that an agent may collect from the lender for assistance in preparing an application for a PPP loan cannot exceed:
	- 1% for loans less than \$350,0000
	- .5 % for loans between \$350,000 and \$2 million
	- .25% for loans greater than \$2 million

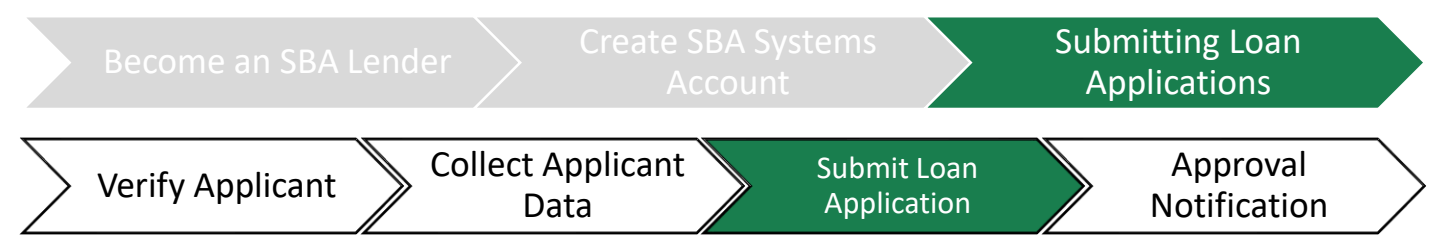

#### **Log Into E-Tran Origination – Complete Application**

- Go to the CAFS website: [https://caweb.sba.gov/cls/dsp\\_login.cfm](https://caweb.sba.gov/cls/dsp_login.cfm)
- Enter your User ID and Password
- Check the box next to "I agree to these terms"
- Press "Login**"**

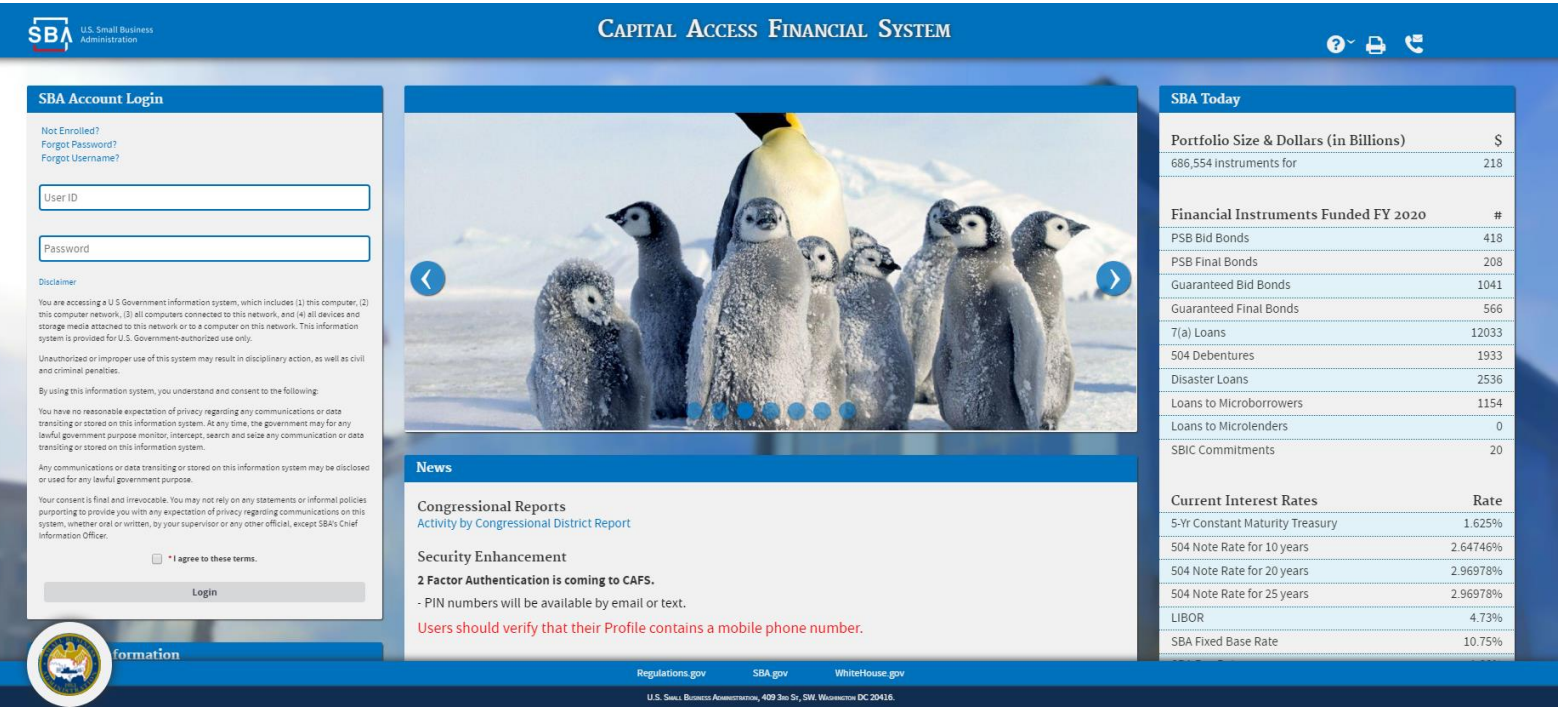

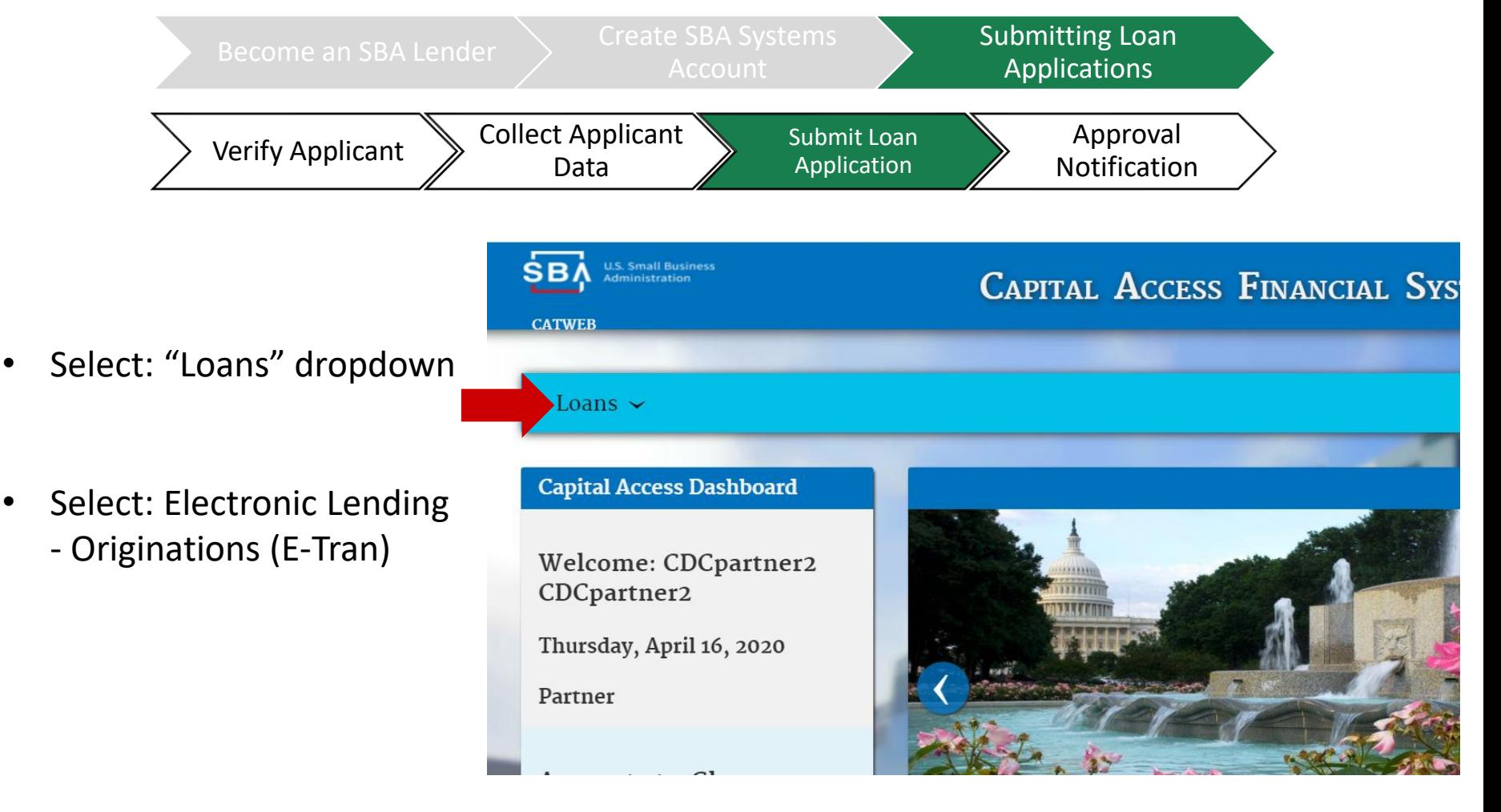

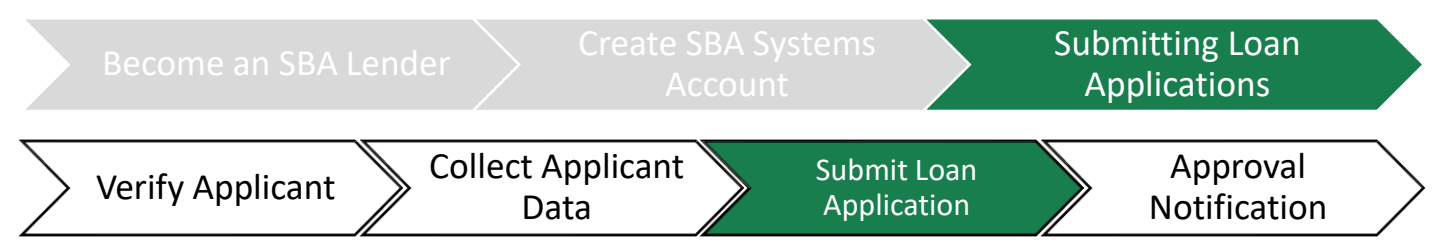

A screen with a menu of options listed across the top will appear

• Click: **"New Application"**

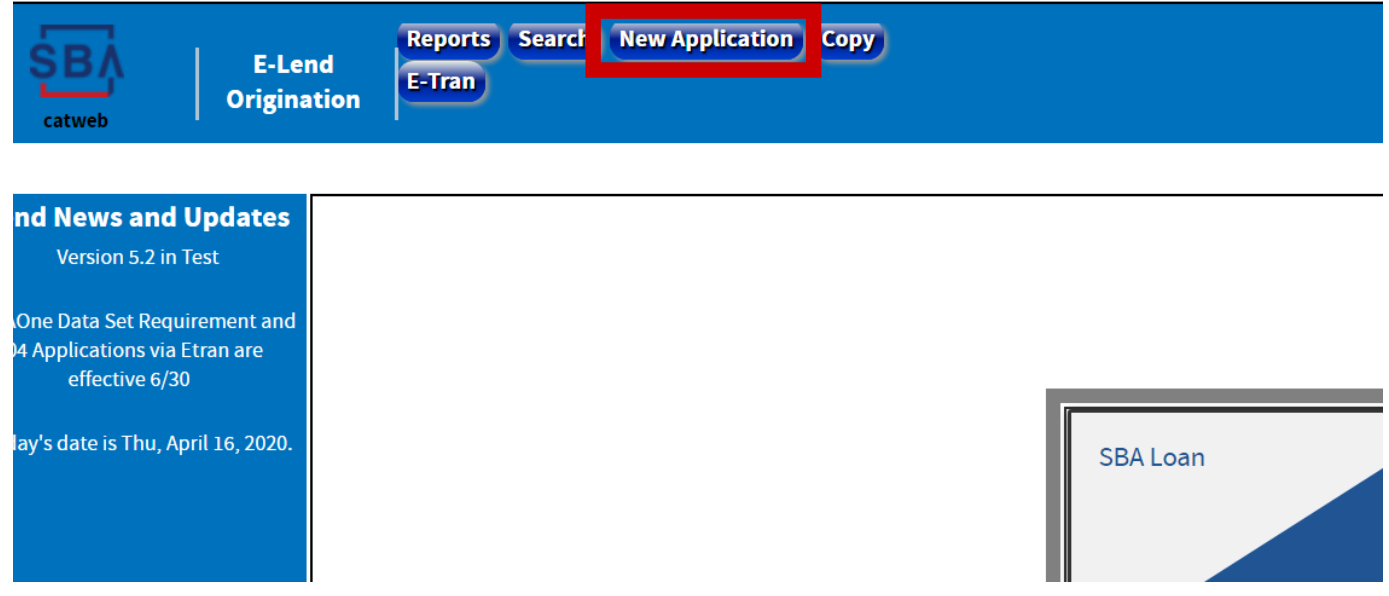

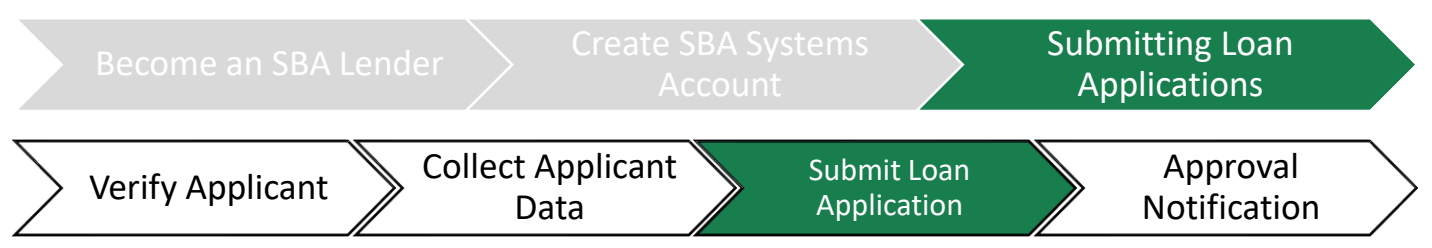

- Provide the **lender information** required on the form
- Click "Save/Next" to proceed to next screen

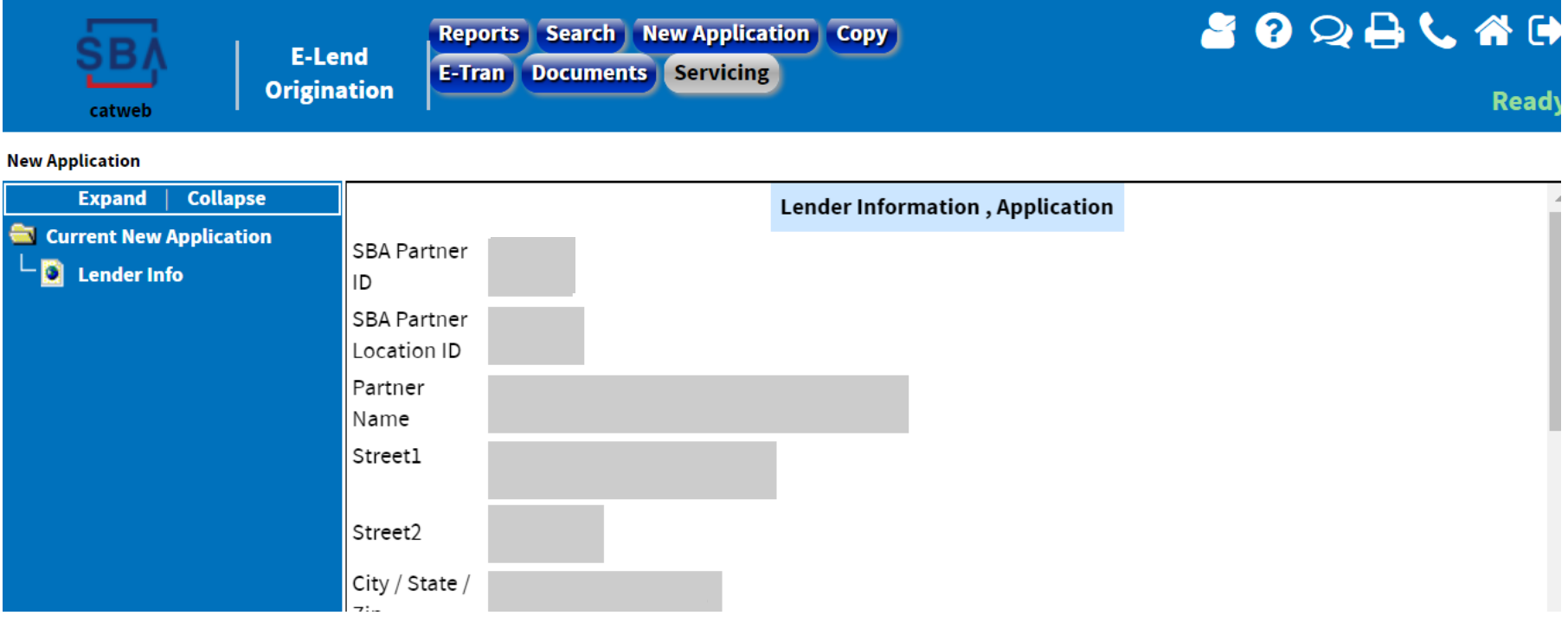

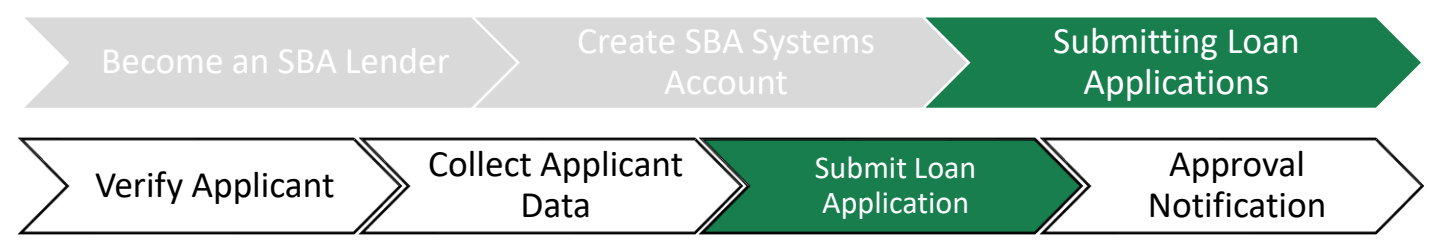

- Complete **Agent information**
- Click 'next' to proceed to next screen

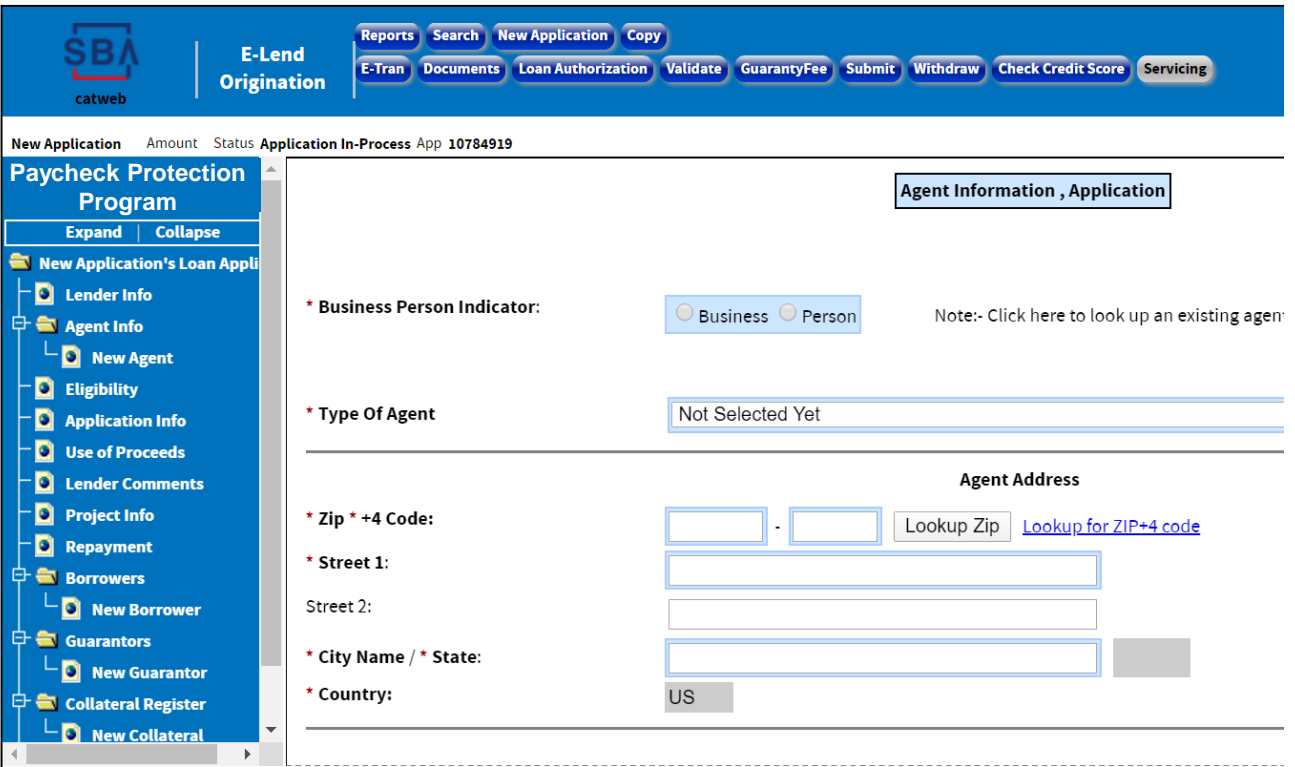

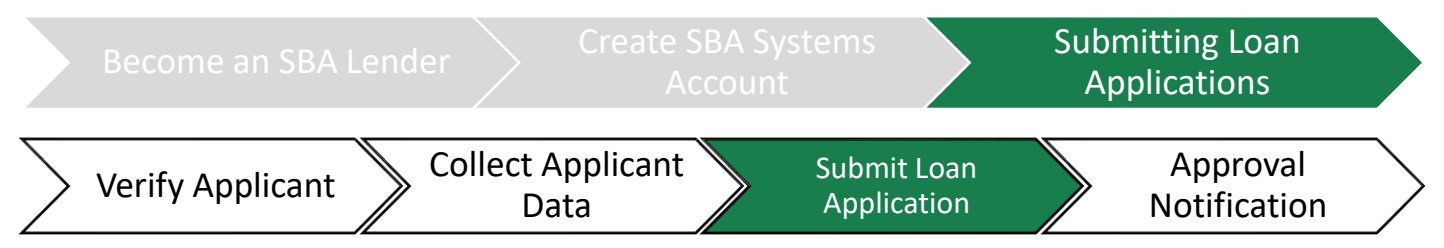

- **Confirm Eligibility**
- Click 'next' to proceed to next screen

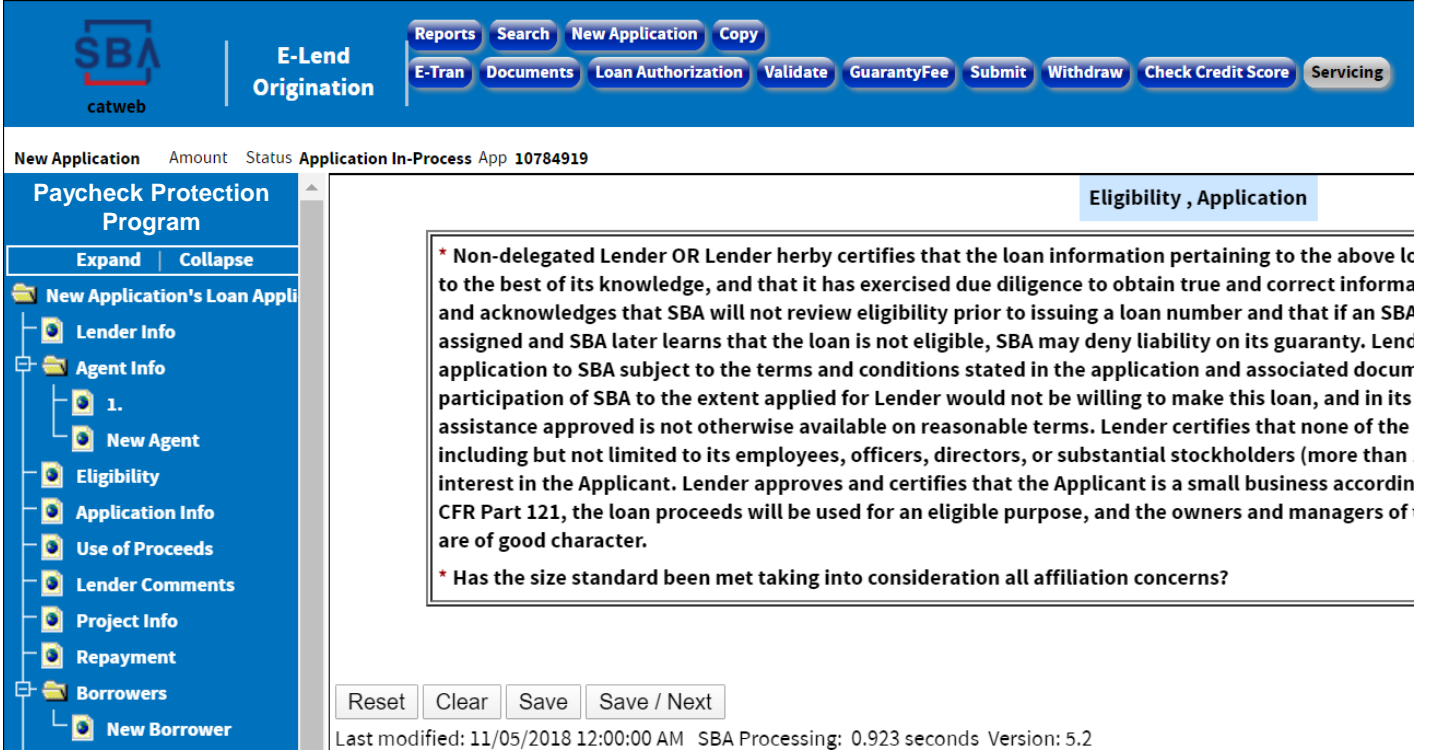

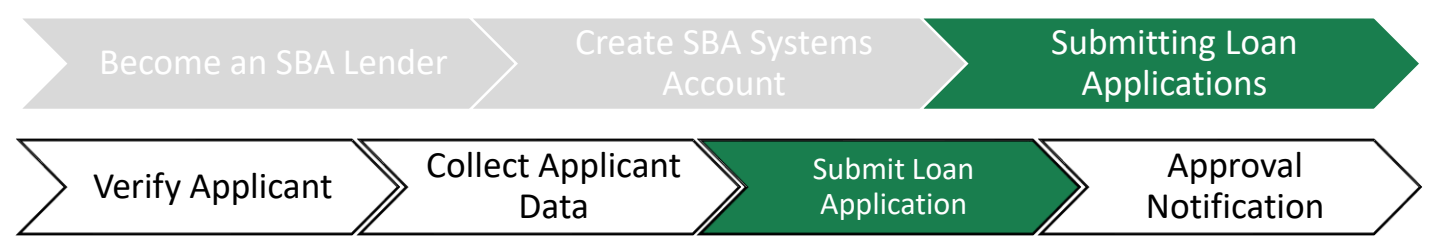

- Complete **loan application information**
- Click 'next' to proceed to next screen

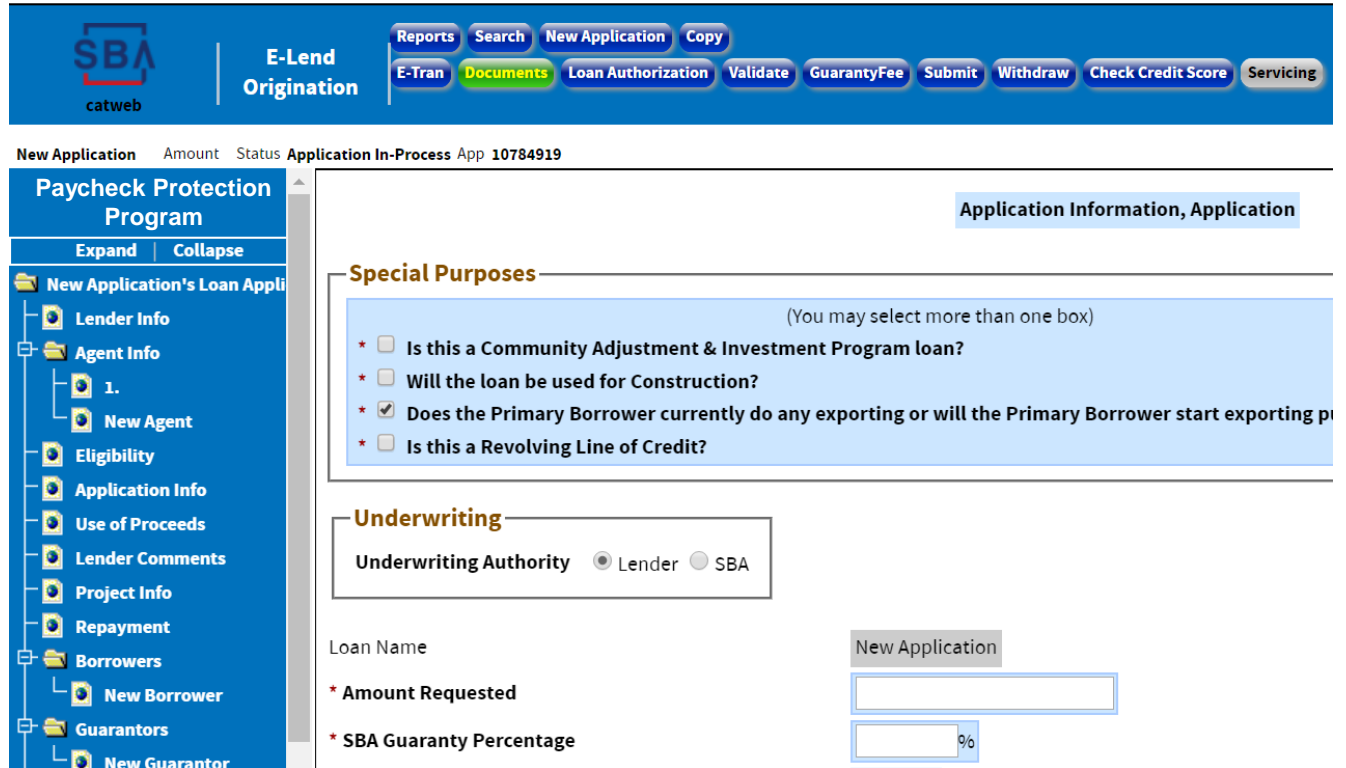

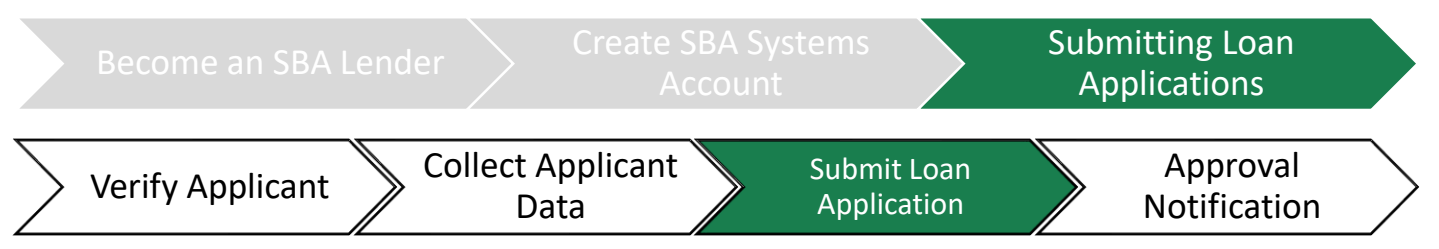

- **Insert the use of proceeds amounts–** ensure that all uses are documented and add up to total the total requested loan amount
- Click 'next' to proceed to next screen

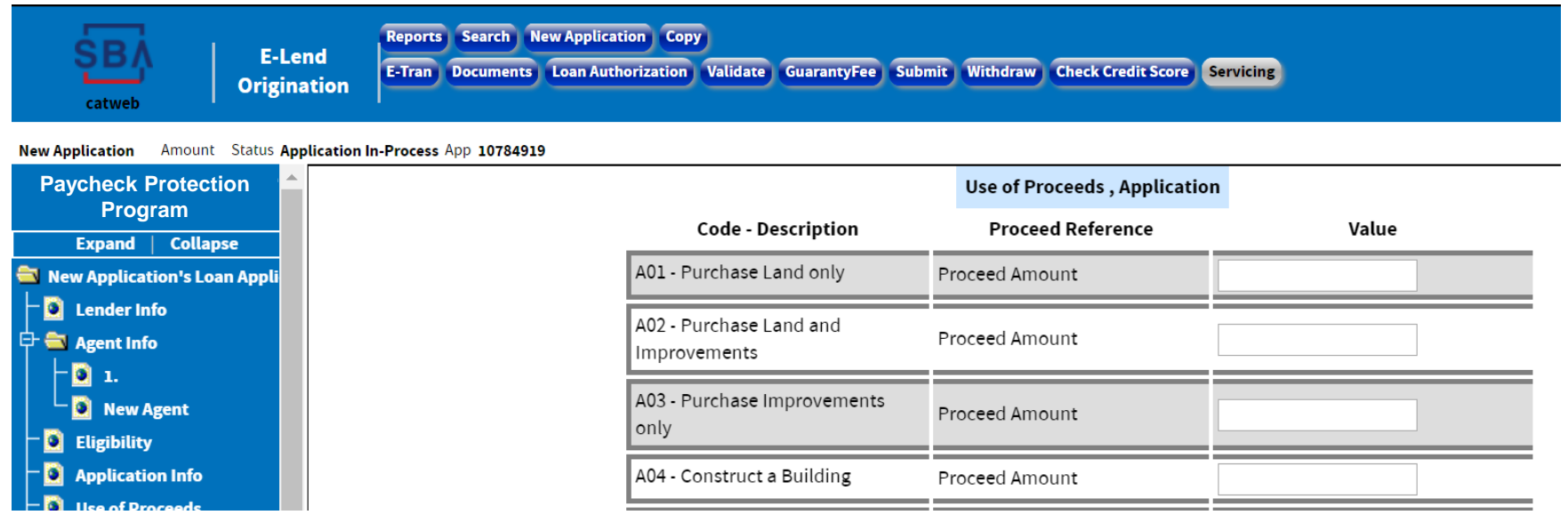

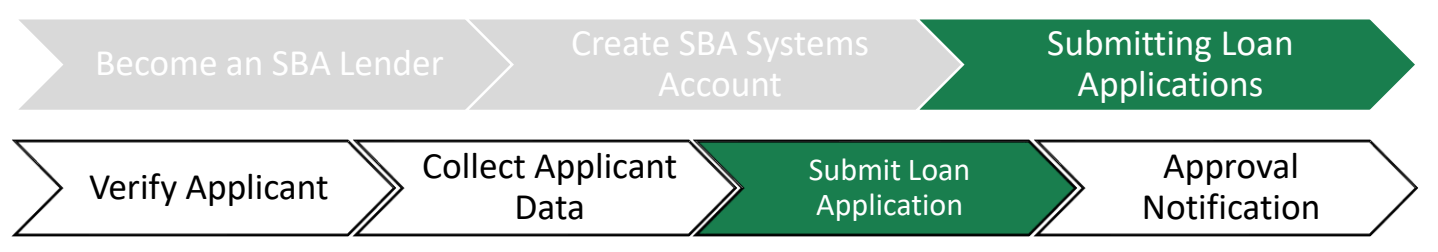

- Insert any **comments** on the loan application.
	- Keep in mind the comments become part of the permanent record.
- Click 'next' to proceed to next screen

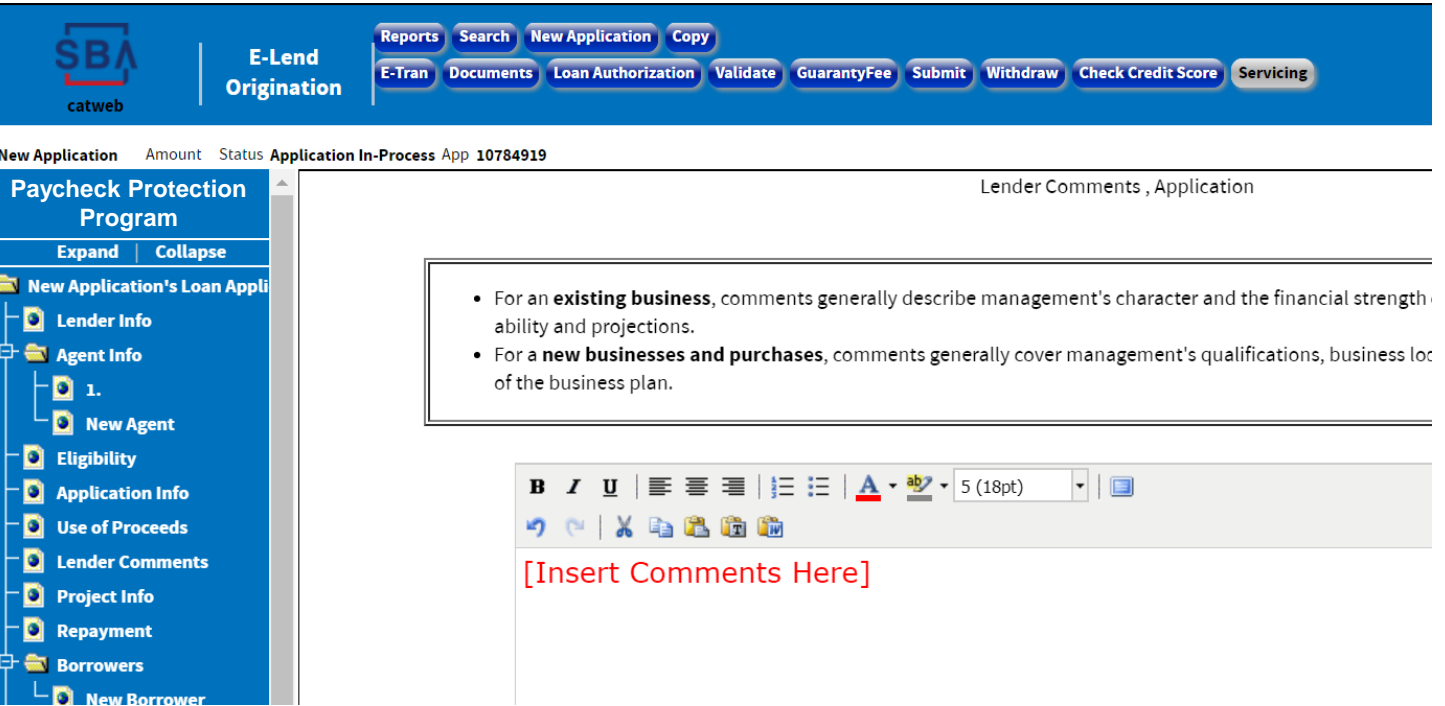

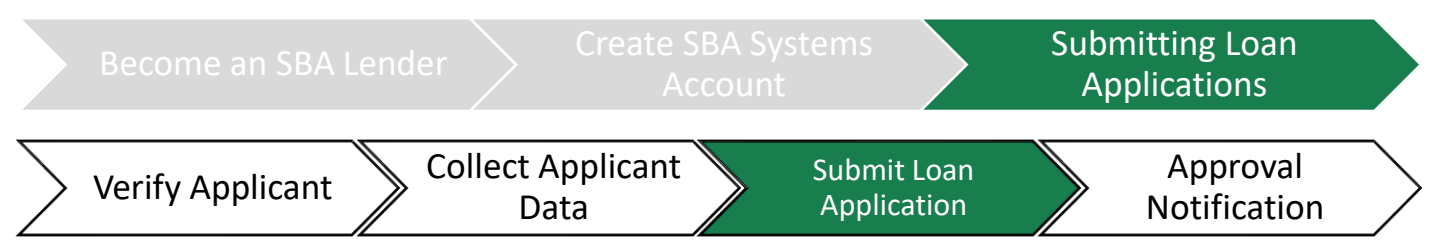

- Insert the appropriate information about the **project**
- Click 'next' to proceed to next screen

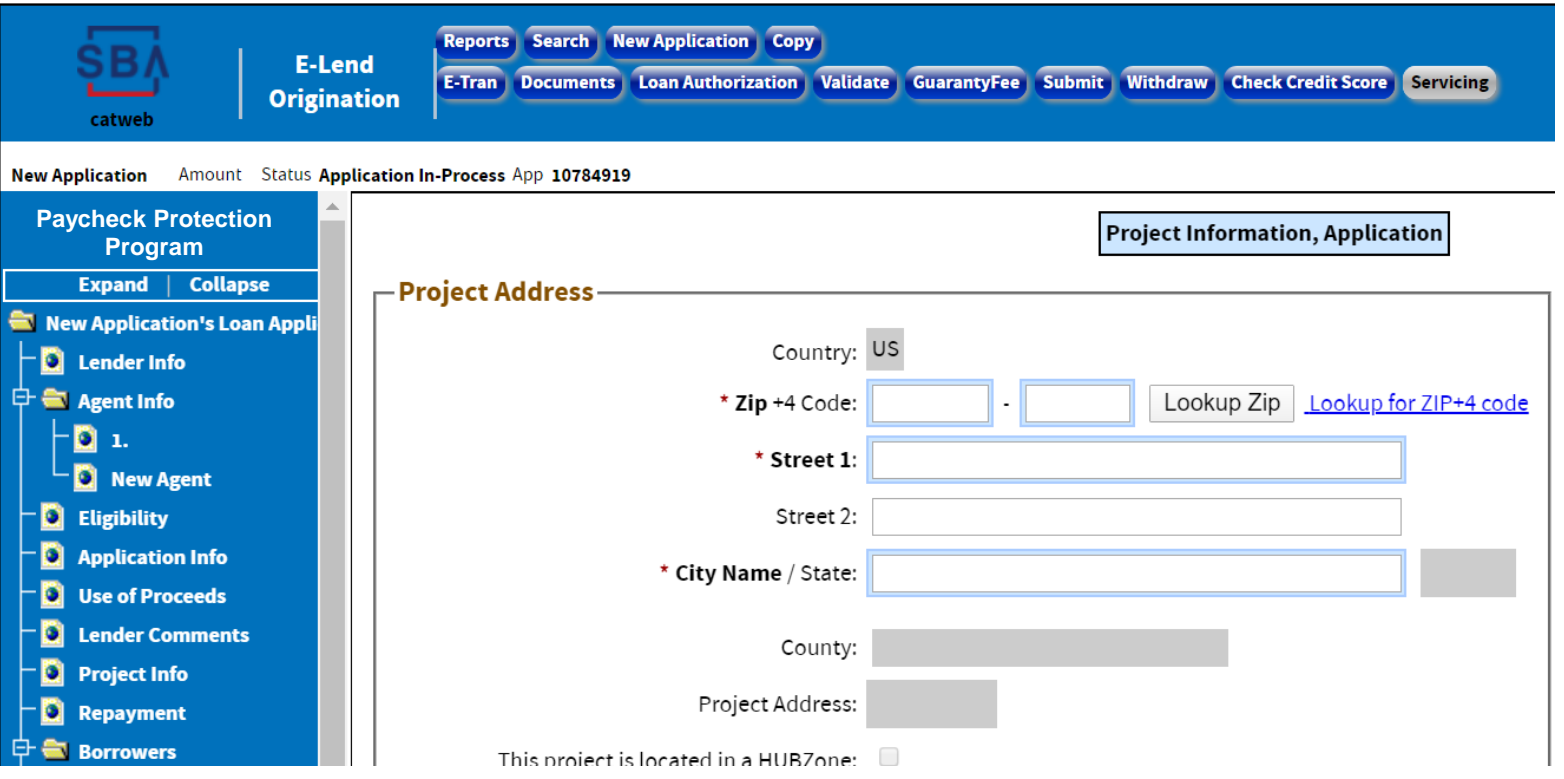

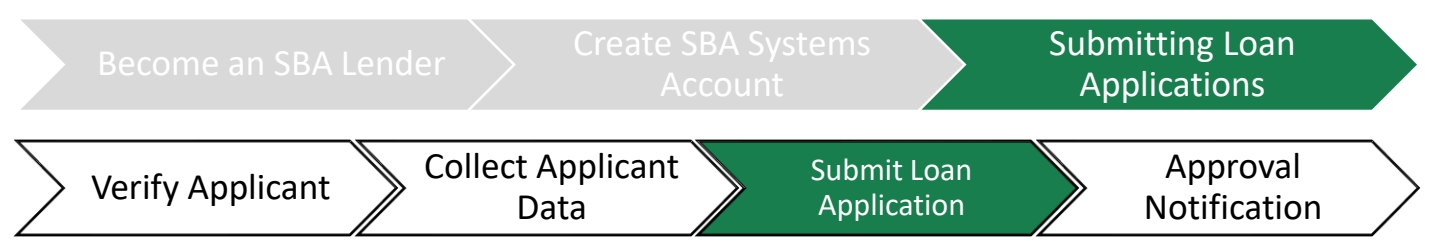

- Insert the appropriate information about the **repayment**
- Click 'next' to proceed to next screen

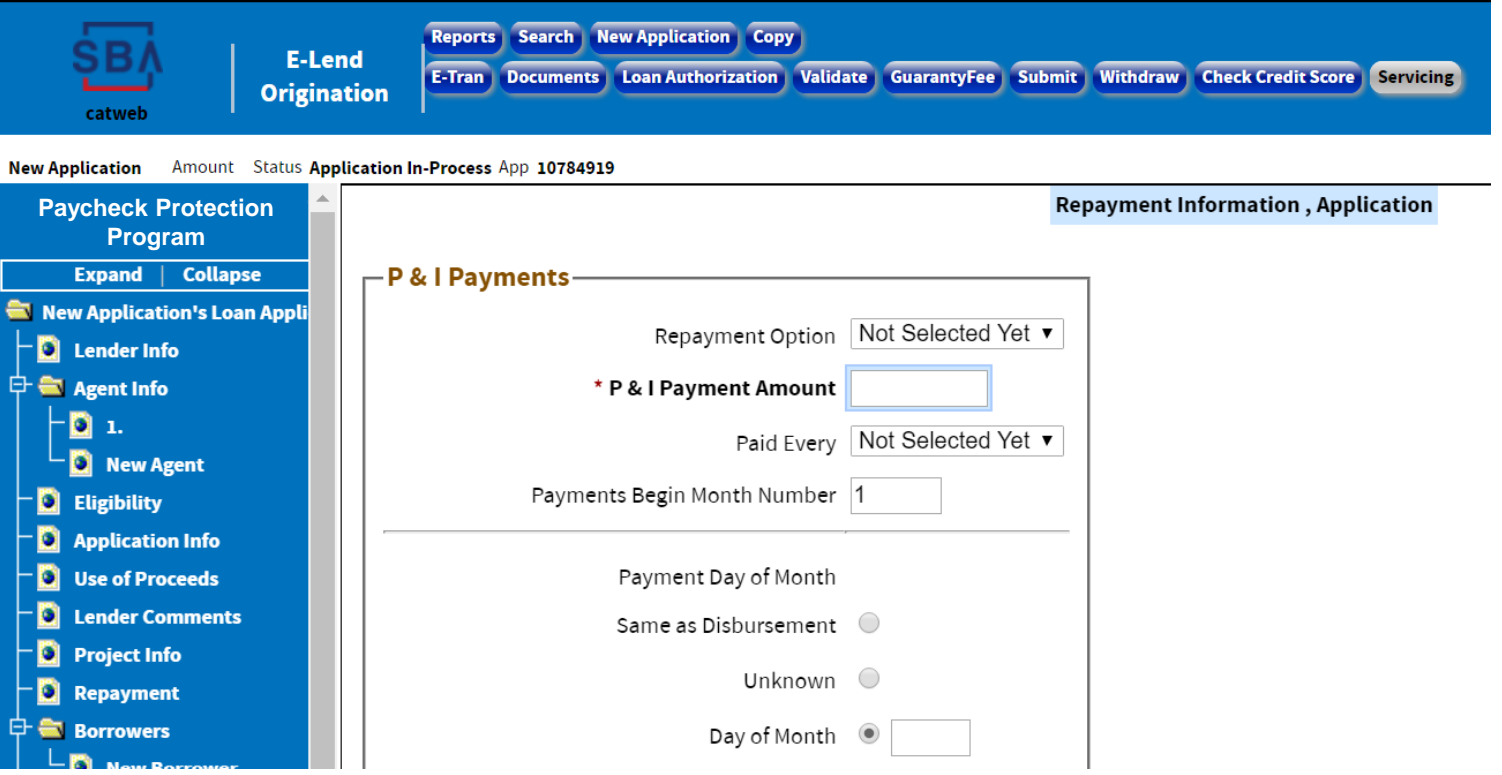

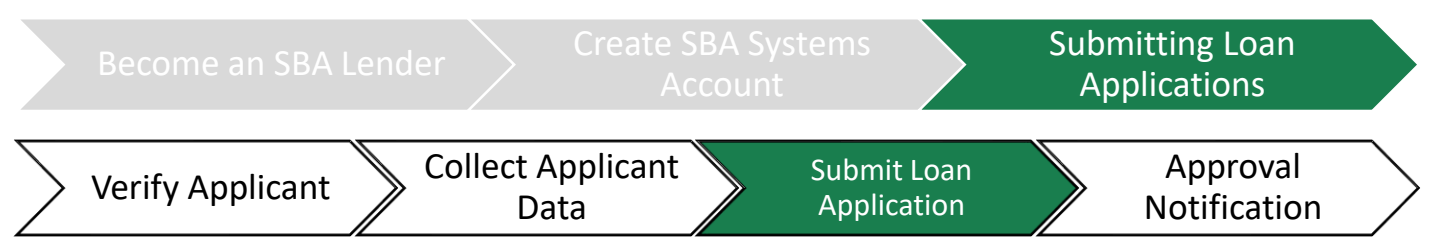

- Insert the appropriate information about the **borrower**
- Click 'next' to proceed to next screen

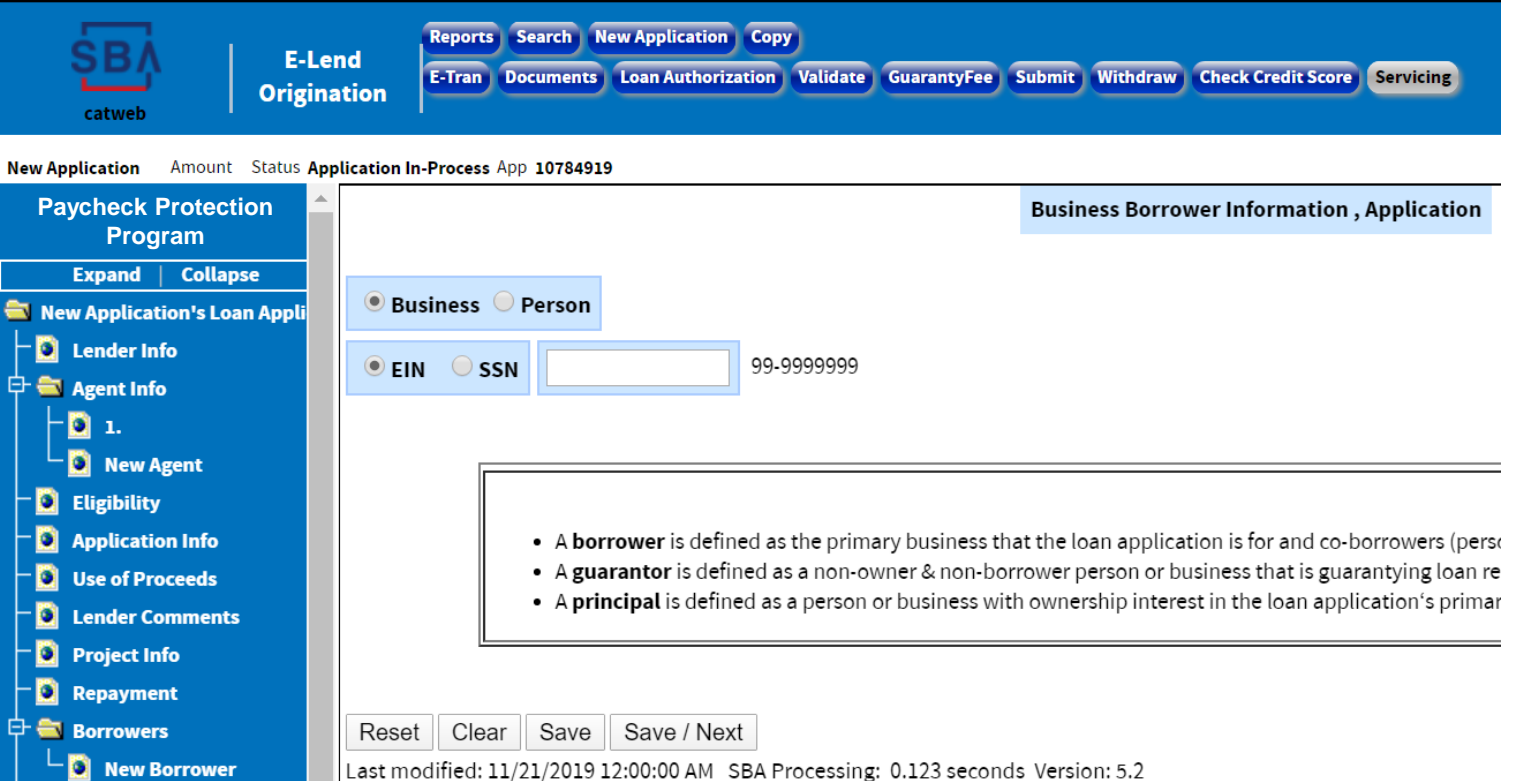

44

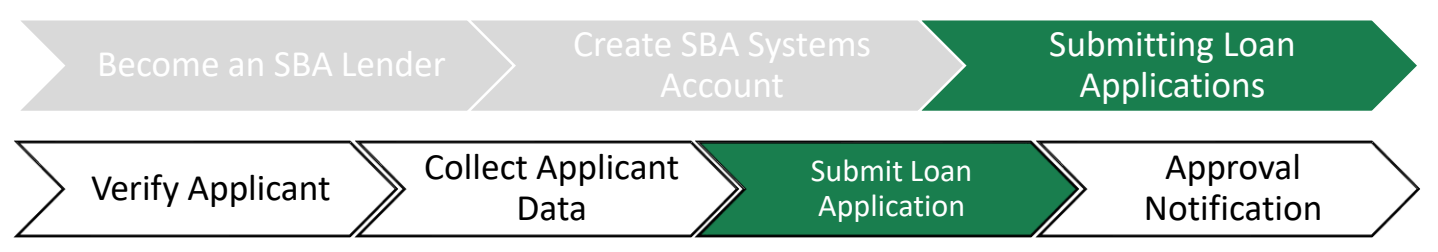

- Insert the appropriate information about the **guarantor**
- Click 'next' to proceed to next screen

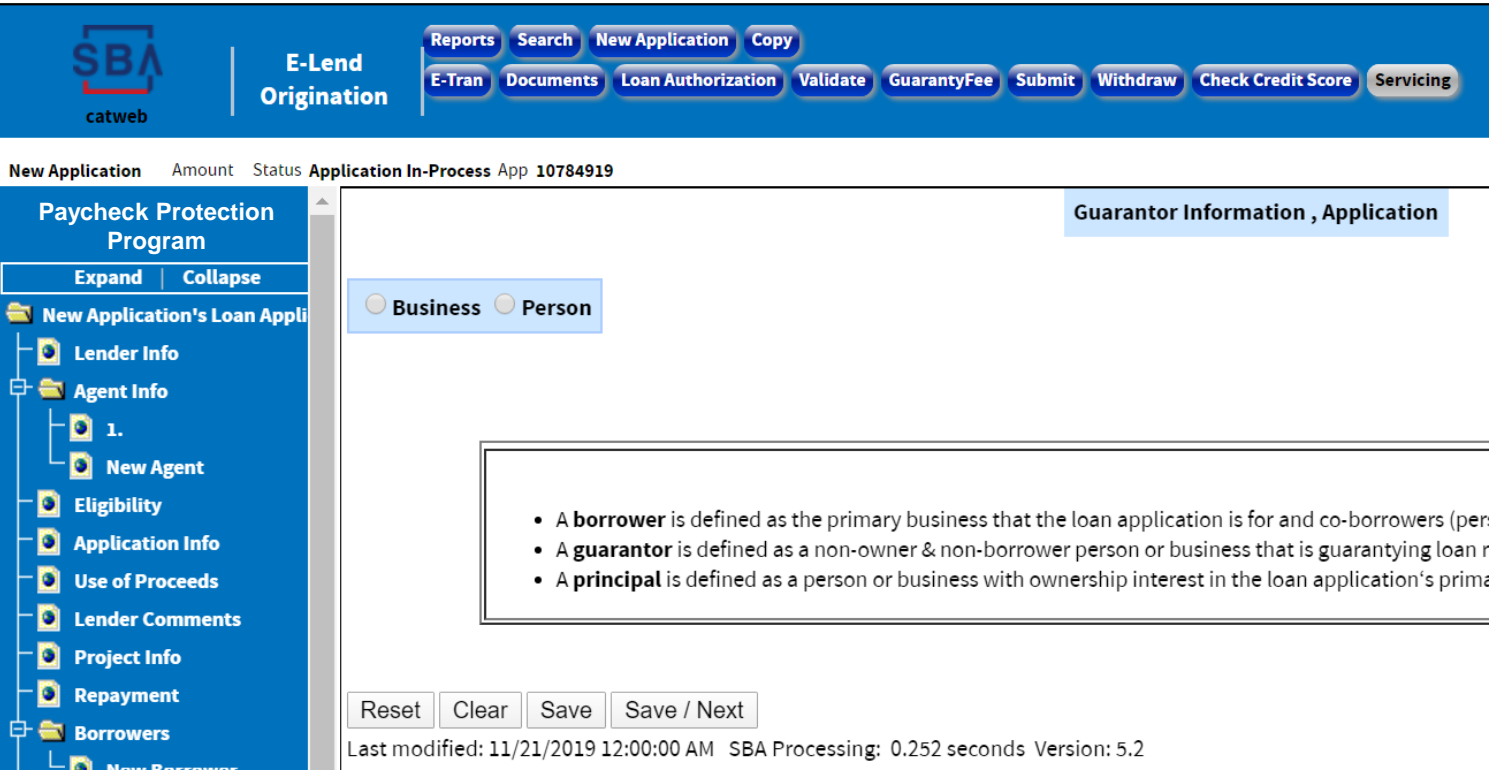

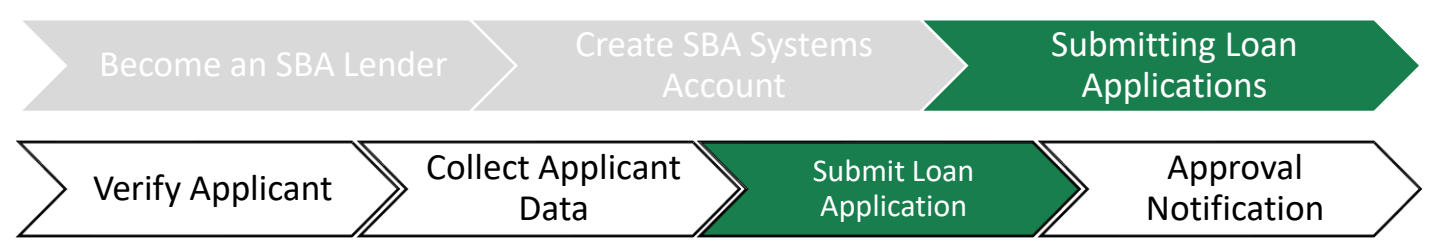

- Insert the appropriate information about the **collateral**
- Click 'next' to proceed to next screen

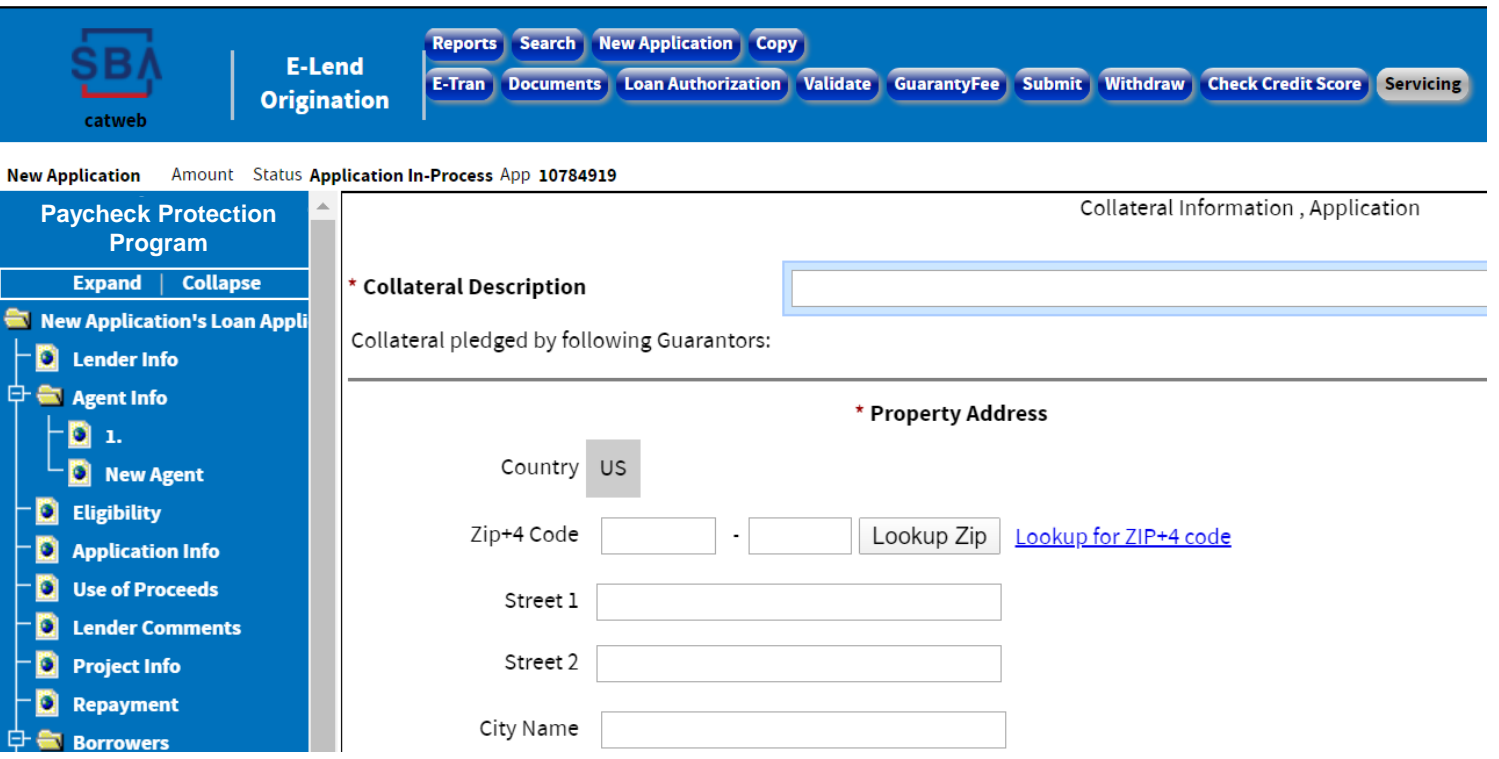

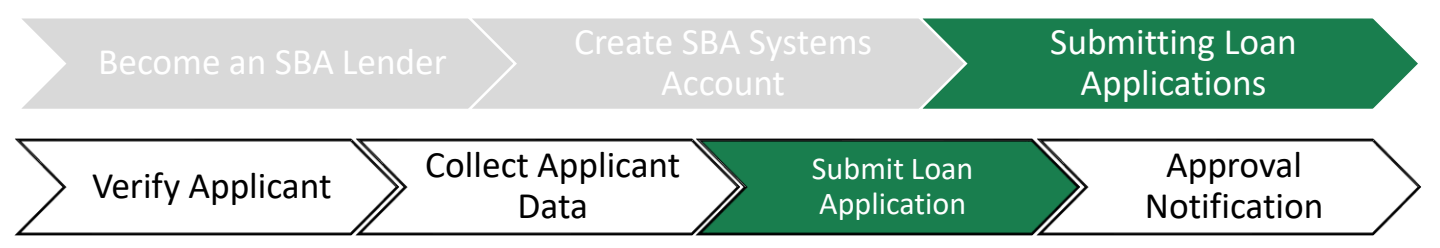

- Insert the appropriate **business financial information**
- Click 'next' to proceed to next screen

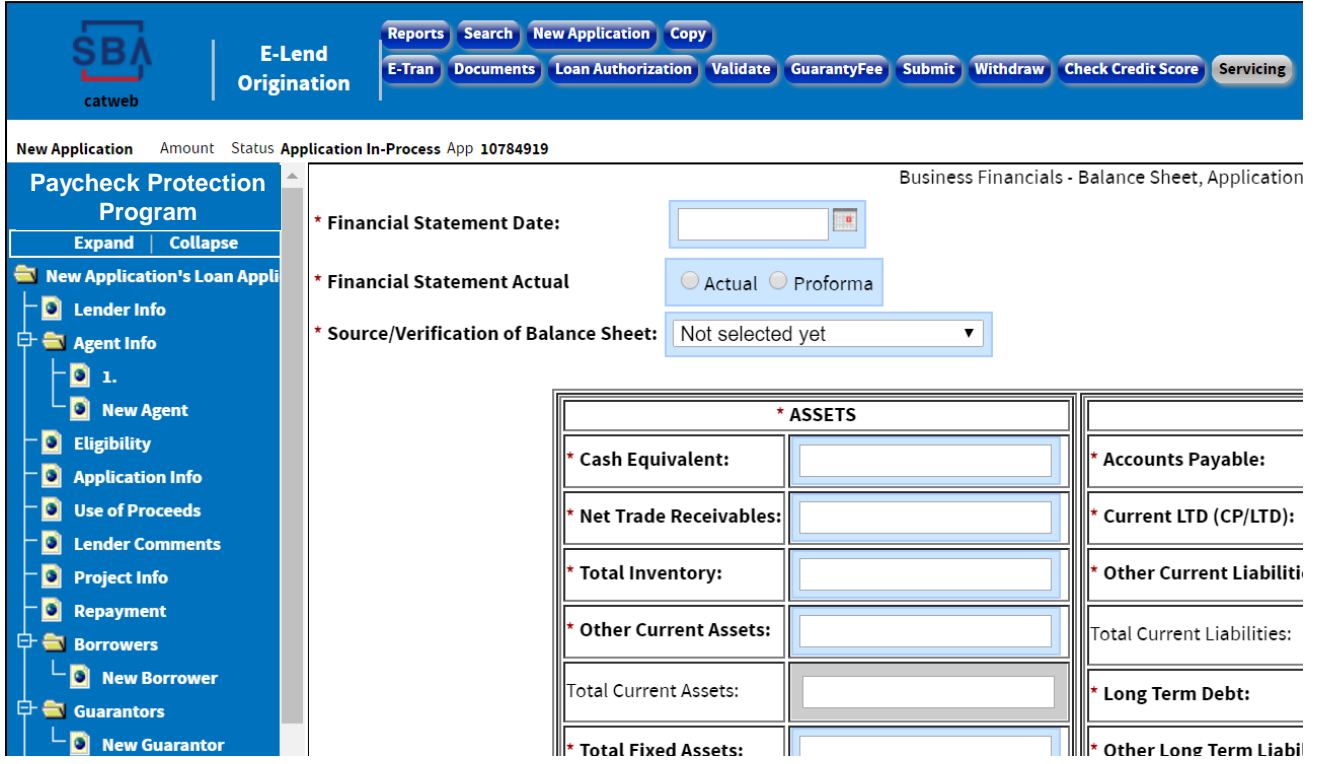

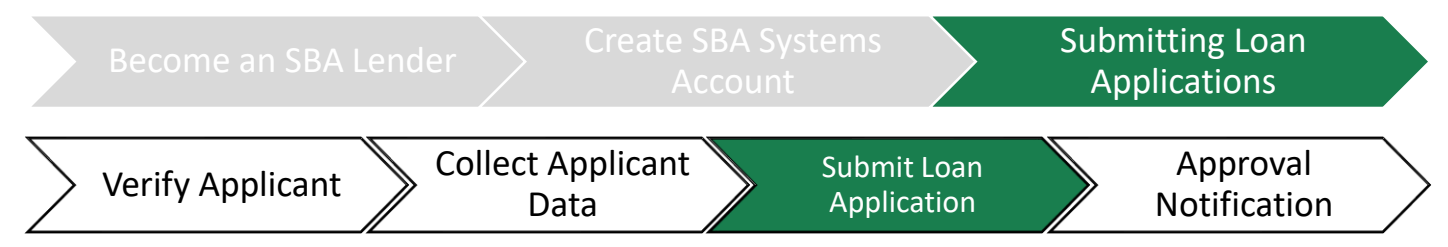

### **Congratulations!**

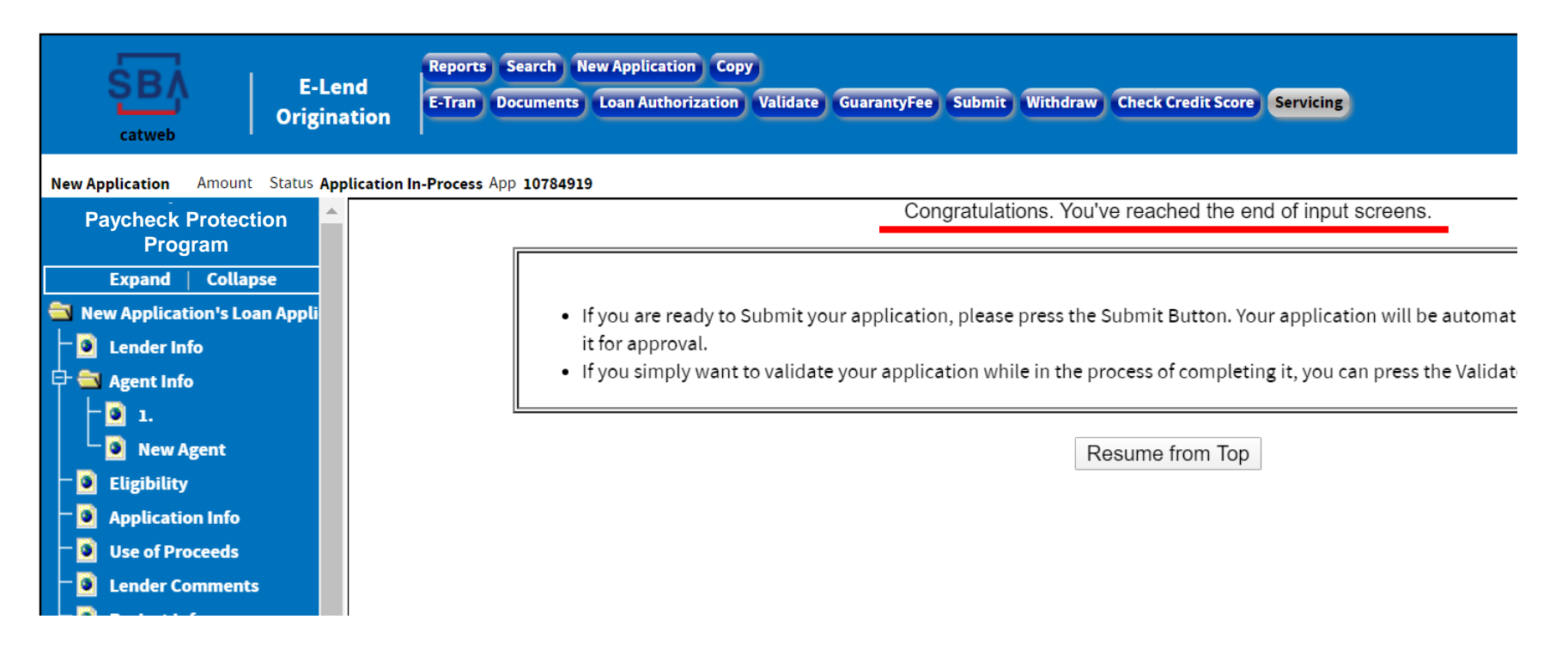

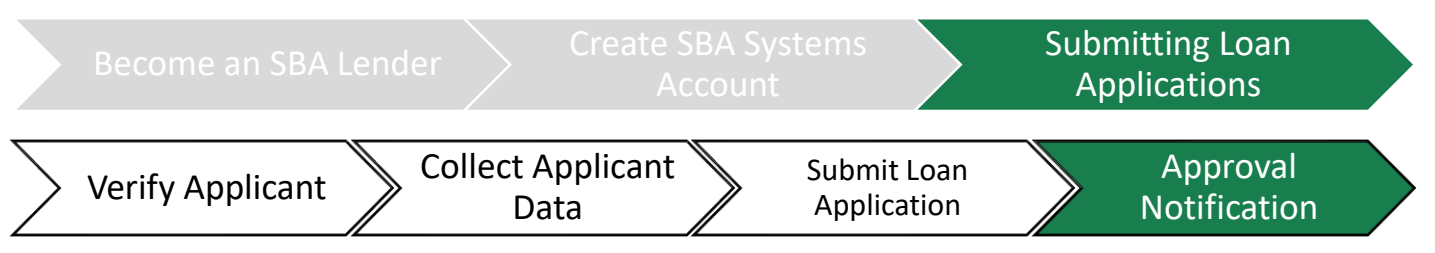

- **Upon Submission,** SBA will review the loan application.
- **Once Approved,** SBA will notify the lender and the lender can commence with loan funding.

#### **Resources:**

• SBA Form 147: <https://content.sba.gov/sites/default/files/2020-04/040720note.pdf>

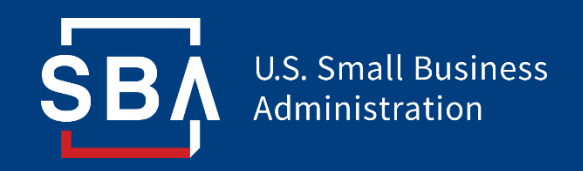

# **Need Help?**

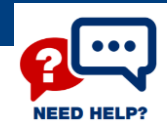

## **If You Need Help**

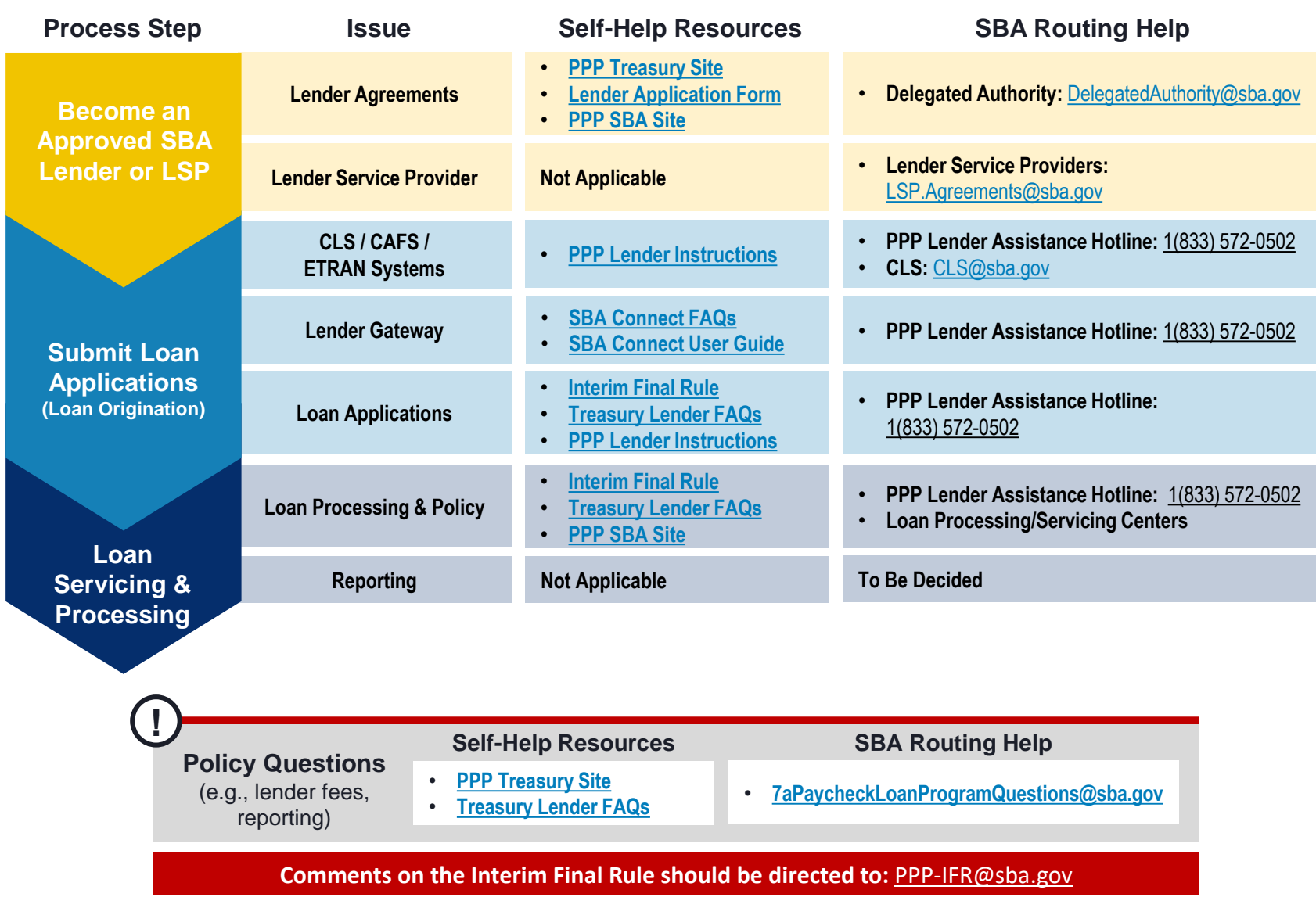

51